# 2520Dell Vostro دليل المالك

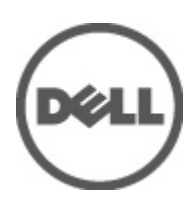

النموذج الرقابي: P18F<br>النوع الرقابي: P18F0032

## الملاحظات والتنبيهات والتحذير ات

<span id="page-1-0"></span>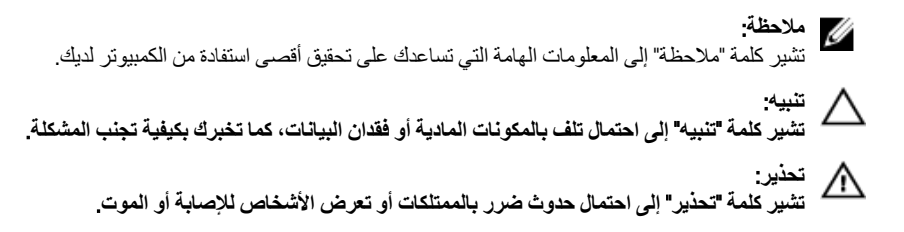

#### **©** 2012 Inc Dell.

العلامات التجارية المستخدمة في هذا النص: ™Dell™ شعار ™و Latitude ON الستر ExpressChargeو Frecision ON و Pre ®و Core® ™و Core® ® و Xeon® و Pentium® و Intel®و Dell Inc. جةصاخةيرباجةتاملاعي& ™ Wi-Fi Catcher و Dell Inc و O و قلجسم تيراجة تملاعي ه AMD® .ىرخلأا ن|دلبلا و ةدحتملا تايلاولا يفا Intel Corporation تكرشب تصاخ تيراجة ت)ملاع وأ قلجسم تميراجة تاملاعيه AMD® . ةكرشد ةصلخ ةيرباجة تناملا عي ه™ATI FirePro و AMD Opteron و AMD Phenom و Sempron و AMD Sempron و Phenom و Pheno يه © Office Outlook و Windows Vista و Vindows Vista ®و MS-DOS ®و Windows و Windows و Reformed Micro Devices, Inc. Microsoft و Advanced Micro Devices, Inc. Microsoft ةيراجة تاملاع يد™Blu-ray Disc .قرخلأا نادلبلا وأ/و ةدحتملا تابالاولا ية Microsoft Corporation تكرشد تحماخ تلجسم ةيراجة تاملاع وأ ةيراجة تناملاء اس ةصخرم ةيراجة ةملاعيھ® Bluetooth ةملكلا ةملاء تلافشماو صارقلأا يءْ مادختسلال ةصخرمو (Blu-ray Disc Association (BDA أكرشةطساوبةكولمم ةصاخ ةلجسه تيراجة ةملاعيه ®Wi-Fi صيخرتي ضنقمد متر .Dell Inc قكرشةطساوبةملاطا مذهللما مادختسا يأو .Bluetooth فكرشةطساوبةكولممو .Mireless Ethernet Compatibility Alliance, Inc تحرشه

 $07 - 2012$ 

**Rev. A00** 

# جدول المحتويات

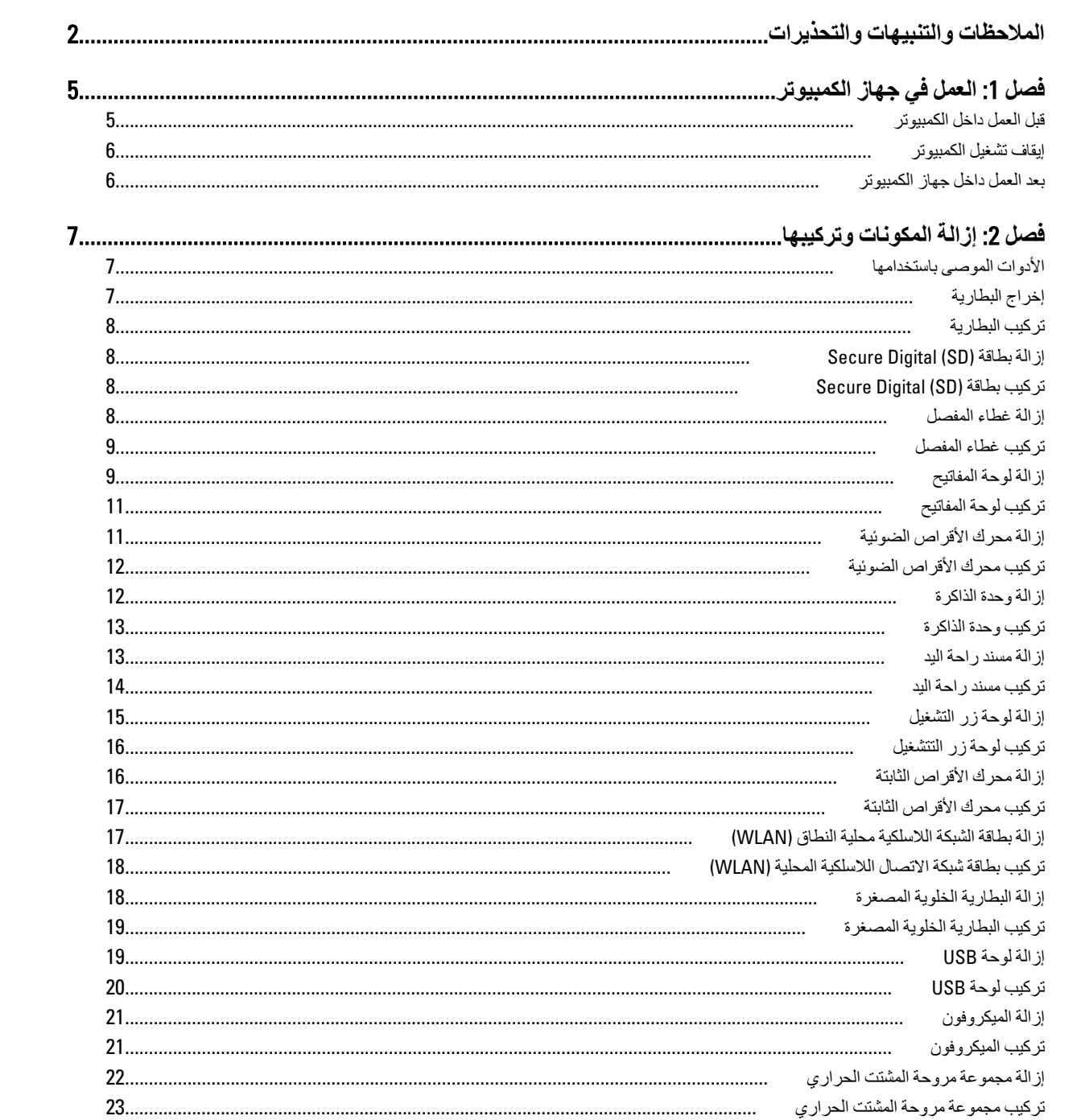

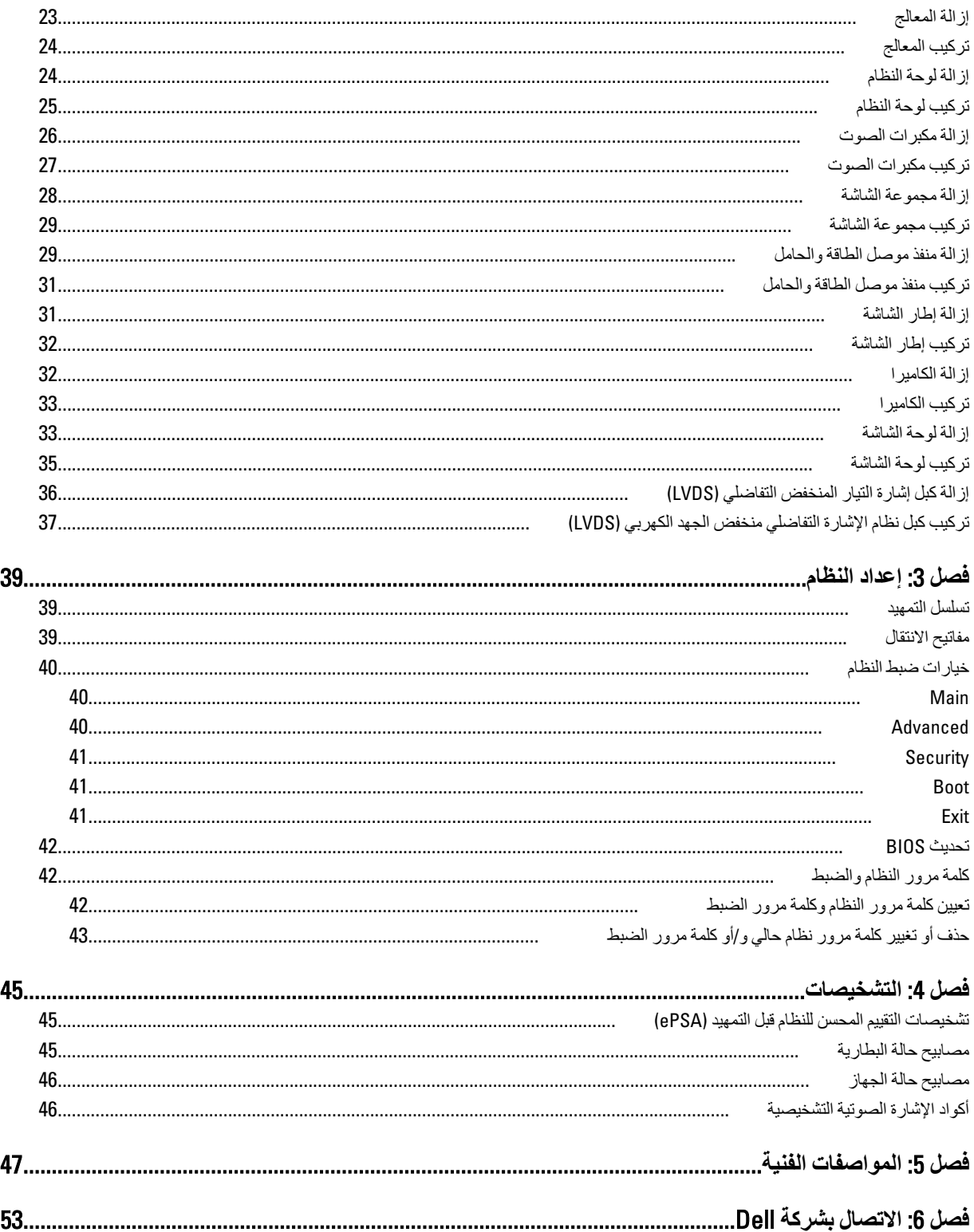

# ا**لعمل في جهاز الكمبيوتر**

#### قبل الع*مل د*اخل الكمبيو تر

النزم بارشادات الأمان التالية للمساعدة على حماية الكمبيوتر من التعرض لتلف محتمل، وللمساعدة كذلك على ضمان السلامة الشخصية. ما لم يتم الإشارة إلى غير ذلك، فإن كل إجراء متضمن في هذا المستند يفترض وجود الظروف التالية:

- أنك قد قمت بتنفيذ الخطوات في قسم العمل في جهاز الكمبيوتر.
	- قيامك بقراءة معلومات الأمان الواردة مع الكمبيوتر.
- بمكن استبدال أحد المكونات أو -- في حالة شرائه بصور ة منفصلة -تثبيته من خلال اتباع إجراءات الإز الة بتر تيب عكسي.

## ان نعذیر:<br>ا

قبل العمل داخل الكمبيوتر ، اقرأ معلومات الأمان المرفقة بالكمبيوتر. للتعرف على المعلومات الإضافية الخاصة بأفضل ممارسات الأمان، راجع الصفح الرئيسية الخاصة بـ "التوافق التنظيمي" على العنوان www.dell.com/regulatory\_compliance

#### ا تنبيه. △

العديد من الإصلاحات لا يجوز القيام بها إلا بواسطة الفني المختص. يجب أن تقوم فقط باكتشاف الأعطال وإصلاحها وعمليات الإصلاح البسيطة وفقاً لما هو موضح في وثاق المنتج، أو كما يتم توجيهك من خلال خدمة الصيانة على الإنترنت أو عبر الهاتف أو بواسطة فريق الدعم لا يغطى الضمان التلفيات الناتجة عن القيام بأعمال الصيانة بواسطة أفراد غير معتمدين لدى Dell. يُرجى قراءة واتباع تعليمات الأمان المرفقة مع المنتج.

#### $\triangle$ **تنبيه**

لتجنب تفريغ شحنة الكتروستاتيكية، قم بتأريض نفسك عن طريق استخدام عصابة المعصم الخاصة بالتأريض أو لمس سطح معدني غير مطلي، مثل **ϣوϞλ ϣوΟود ϋلى اϟجΰ ˯اϟخلفϲ ϟجهاز اϟكمبϴوΗر ΑشكϞ دوري**.

#### **تنبيه**: Δ

تعامل مع المكونات والبطاقات بعناية. لا تلمس المكونات أو نقاط التلامس الموجودة على البطاقة. أمسك البطاقة من إحدى حوافها، أو من حامل التثبيت **المعدني الخاص بها. أمسك أحد المكونات مثل معالج من حوافه، وليس من السنون الخاصة به.** 

#### **∕ے** تسبہ:

عندما تفصل أحد الكبلات، اسحب من الموصل الخاص به، أو من عروة السحب الخاصة به، وليس من الكبل نفسه. بعض الكبلات تتميز بوجود موصلات مزودة بعروة قفل، فإذا كنت تحاول فصل هذا النوع من الكبلات، فاضغط على عروات القفل قبل فصل الكبل وبينما تقوم بسحب الموصلات عن بعضها، حافظ على تساويهما لكي تتجنب ثني أي من سنون الموصل. أيضًا، قبل توصيل الكبل، تأكد أنه قد تم توجيه ومحاذاة الكبلين بطريقة صحيحة.

#### **ϣلاΣظة** :

قد تظهر ألوان الكمبيوتر الخاص بك وبعض المكونات المحددة مختلفة عما هو مبيّن في هذا المستند.

لتجنب إتلاف الكمبيوترِ ، قم بإجراء الخطوات التالية فبل التعامل مع الأجزاء الداخلية للكمبيوتر.

- 1. نأكد أن سطح العمل مسطح ونظيف لوقاية غطاء الكمبيوتر من التعرض للخدوش.
	- 2. قم بإيقاف تشغيل الكمبيوتر (انظر إيقاف تشغيل الكمبيوتر).
- 3. في حالة توصيل الكمبيوتر بجهاز إرساء (متصل) مثل قاعدة وسائط أو شريحة بطارية اختيارية، فقم بالغاء توصيله.

#### **∕ :** تىيە

#### $\bf i$ لفصل كبل الشبكة، قم أولاً بفصل الكبل عن الكمبيوتر ، ثم افصله عن الجهاز المتصل بالشبكة.

- 4. افصل كل كبلات الشبكة عن الكمبيوتر.
- 5. قم بفصل الكمبيوتر وجميع الأجهزة المتصلة به من مأخذ التيار الكهربي.
	- 6. أغلق الشاشة وأقلب الكمبيوتر على وجهه على سطح مستو

<span id="page-4-0"></span>1

#### **ϣلاΣظة** :

لتفادي تلف لوحة النظام، يجب إزالة البطارية الرئيسية قبل إجراء أعمال صيانة للكمبيوتر.

- 7. قم بإزالة البطارية الرئيسية.
- 8. اقلب الكمبيوتر إلى الجانب العلوي.
	- 9. افتح الشاشة.
- 10. اضغط على زر التشغيل لتأريض لوحة النظام.

#### تنبيه.

للحمايـة من الصدمات الكهربيـة، عليك دومًا بفصل الكمبيوتر عن مأخذ التيار الكهرب*ي* فبل إزالـة غطاء الكمبيوتر ـ

## **ϨΗبϪϴ** :

<span id="page-5-0"></span>قبل لمس أي شيء داخل الكمبيوتر ، قم بتأريض نفسك بواسطة لمس سطح معدني غير مطلي، مثل السطح المعدني الموجود في الجزء الخلفي من الكمبيوتر. أثناء العمل، المس سطح معني غير مطلي بشكل دور ي لتفريغ الكهراء الساكنة والتي قد تتلف المكونات الداخلية للكمبيوتر.

11. قم بإزالة أية بطاقات ExpressCards أو Smart Cards من الفتحات المناسبة.

#### إ**يقاف تشغيل الكمبيوتر**

#### تنبيه.

لتفادي فقد البيانات، قم بحفظ و إغلاق جميع الملفات المفتوحة وقم بإنهاء جميع البر امج المفتوحة قبل إيقاف تشغيل الكمبيوتر

- 1. قم بإيقاف تشغيل نظام التشغيل على النحو التالي:
	- في نظام التشغيل Windows 7:
- انقر فوق ا**بدأ <sup>فقا</sup>ً ,** ثم انقر فوق إ**يقاف التشغيل**.
	- في نظام التشغيل Windows Vista:
- انقر فوق ا**بدأ طمر ب**ثم انقر فوق السهم الموجود في الركن الأيمن السفلي من القائمة ا**بدأ** كما هو معروض أدناه، ثم انقر فوق إ**يقاف التشغيل**

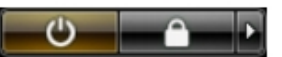

- في نظام التشغيل Windows XP:
- انقر فوق ا**بدأ → إيقاف تشغيل الكمبيوتر → إ<b>يقاف** التشغيل <sub>.</sub> يتوقف تشغيل الكمبيوتر بـد اكتمال عملية إيقاف تشغيل نظام التشغيل.
- 2. تأكد من إيقاف تشغيل الكمبيوتر وجميع الأجهزة المتصلة به. في حالة عدم توقف الكمبيوتر والأجهزة المتصلة به تلقائيًا عندما تقوم بإيقاف تشغيل نظام التشغيل، اضغط مطولاً على زر التشغيل لمدة نحو 4 ثوان لإيقاف تشغيلها.

#### بعد الع*مل داخل جه*از الكمبيو تر

بعد استكمال أي من إجر اءات إعادة التركيب، تأكد من توصيل أية أجهزة خارجية وبطاقات وكبلات قبل تشغيل الكمبيوتر.

#### تنبيه.

لكي تتجنب إتلاف الكمبيوتر ، استخدم البطارية المصممة لكمبيوتر Dell الخاص هذا. لا تستخدم البطاريات المصممة لأجهزة كمبيوتر أخرى غير Dell.

- 1. مصل أي أجهزة خارجية، مثل مضاعف المنافذ، أو شريحة البطارية، أو قاعدة الوسائط، وأعد وضع أي بطاقات (مثل ExpressCard).
	- 2. قم بتوصيل أي كبلات هاتف أو شبكة بالكمبيوتر.

#### تنبيه. توصيل كابل شبكة، قم أو لأ بتوصيل الكابل بجهاز الشبكة ثم وصله بالكمبيوتر.

- 3. أعد وضع البطارية.
- 4. قم بتوصيل الكمبيوتر وكافة الأجهزة المتصلة بالمآخذ الكهربائية الخاصة بها.
	- 5. قم بتشغيل الكمبيوتر

# إزالة المكونات وتركيبها

<span id="page-6-0"></span>يوفر هذا القسم معلومات تفصيلية حول كيفية إزالة أو تركيب مكونات من الكمبيوتر.

### الأدوات الموصى باستخدامها

قد تحتاج الإجراءات الواردة في هذا المستند إلى وجود الأدوات التالية:

- مفك صغير بسن مسطح
- مغك Phillips
- .<br>• مخطاط بلاستيكي صغير

## إخراج البطارية

- 1. اتبع الإجر اءات الوار دة ف*ي قبل العمل داخل الكمبيوتر*.
	- 2. أزح مزاليج التحرير لإلغاء قفل البطارية.

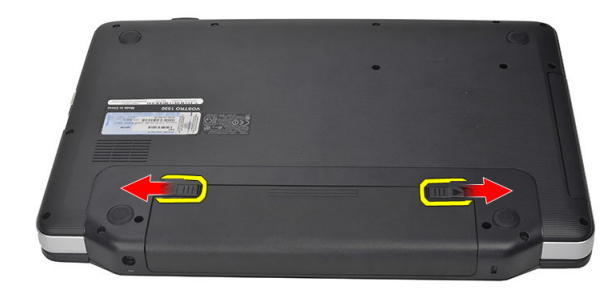

3. قم بإزاحة البطارية وقم بإزالتها من الكمبيوتر.

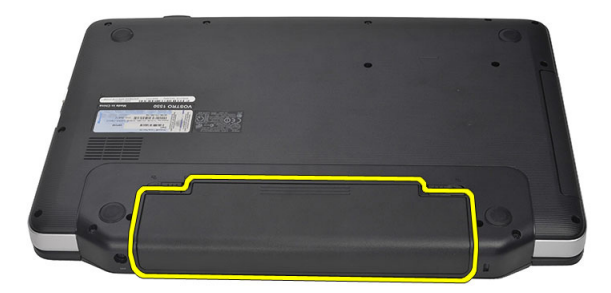

### تركيب البطارية

- <span id="page-7-0"></span>1. أدخل البطارية في الفتحة الخاصة بها حتى تصدر تكه دليل على استقرار ها في مكانها.
	- 2. اتبع الإجراءات الواردة في قسم *بعد العمل داخل الكمبيوتر*.

## (SD (Digital Secure **إزاϟة τΑاϗة**

- 1. اللبع الإجراءات الواردة ف*ي قبل العمل داخل الكمبيوتر*.
- 2. اضغط على بطاقة ذاكرة SD لتحرير ها من الكمبيوتر.

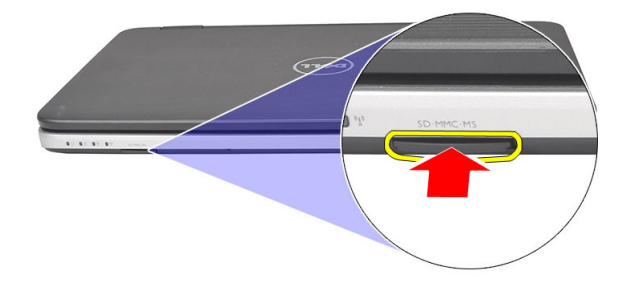

3. أزح بطاقة الذاكرة خارج الكمبيوتر.

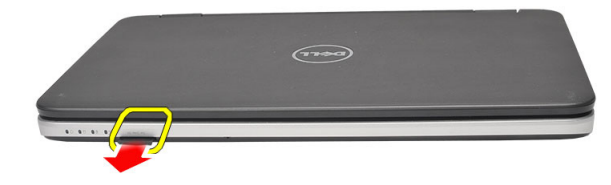

## (SD (Digital Secure **Ηرΐϴϛ τΑاϗة**

- 1. ادفع بطاقة الذاكرة داخل وحدة الحاوية الخاصة بها حتى تستقر في مكانها.
	- 2. اتبع الإجراءات الواردة في قسم *بعد العمل داخل الكمبيوتر*.

#### إ**زالة غطاء المفصل**

- 1. اتبع الإجراءات الواردة ف*ي قبل العمل داخل الكمبيوتر*.
	- 2. أخرج البطارية.
	- 3. قم بإزالة المسمار المثبت لغطاء المفصل.

<span id="page-8-0"></span>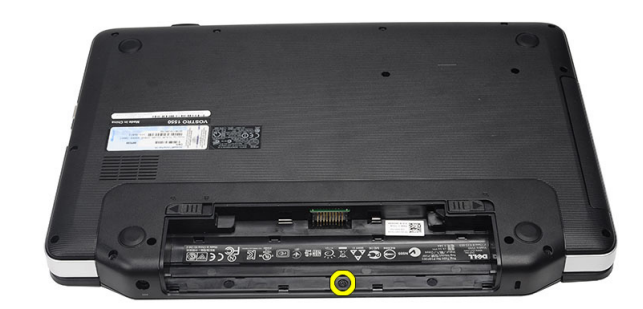

4. اقلب الكمبيوتر وقم بإزالة غطاء المفصل.

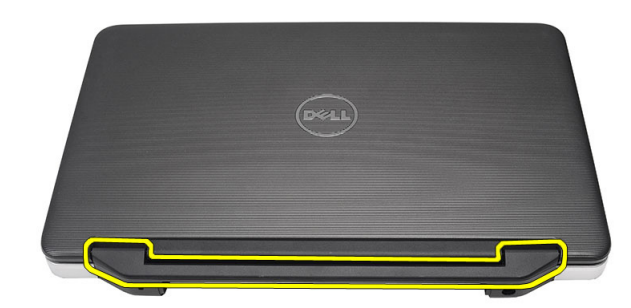

#### <mark>تركيب غطاء المفصل</mark>

- 1. قم بتركيب غطاء المفصل واضغط عليه لتثبيت المفصل الخاص به في الكمبيوتر.
	- 2. اقلب الكمبيوتر وقم بتركيب المسمار المثبت لغطاء المفصل.
		- 3. قم بتركيب البطارية.
	- 4. اتبع الإجراءات الواردة في قسم *بعد العمل داخل الكمبيوتر*.

## إ**زالة لوحة المفاتيح**

- 1. اتبع الإجراءات الواردة ف*ي قبل العمل داخل الكمبيوتر*.
	- 2. أخرج البطارية.
- 3. ارفع الألسنة المثبتة للوحة المفاتيح في الكمبيوتر لأعلى لتحرير ها.

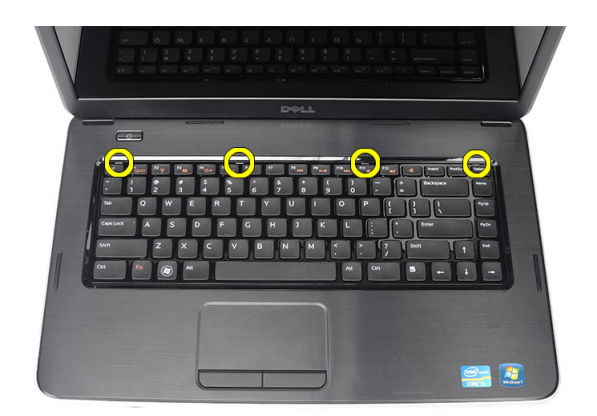

4. اقلب لوحة المفاتيح وضعها فوق مسند راحة اليد

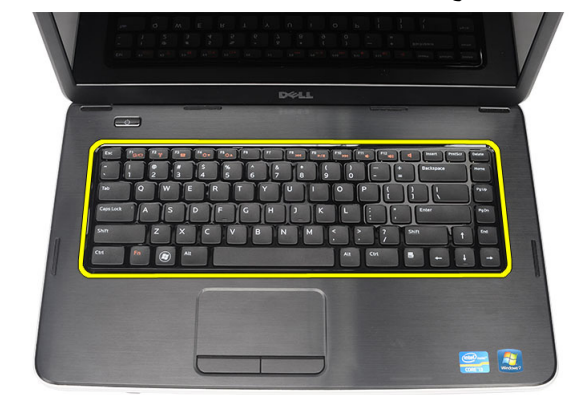

5. افصل كبل لوحة المفاتيح من لوحة النظام.

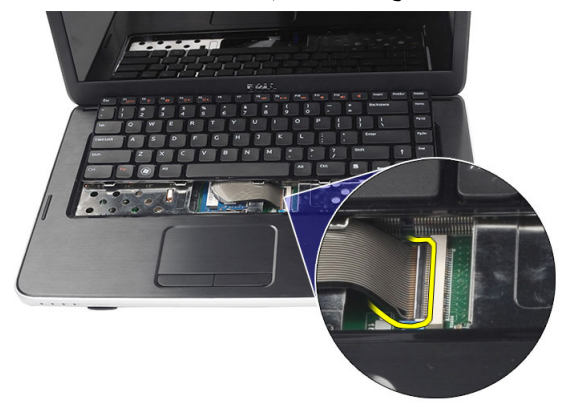

6. فم بإزالة لوحة المفاتيح من الكمبيوتر

<span id="page-10-0"></span>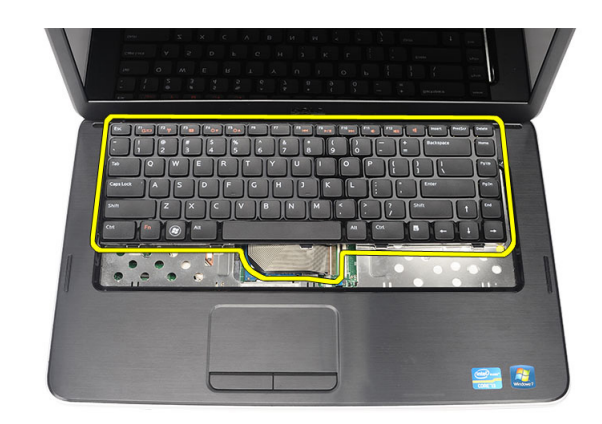

#### <mark>تركيب لوحة المفاتيح</mark>

- 1. صل كبل لوحة المفاتيح بلوحة النظام.
- 2. أدخل لوحة المفاتيح بزاوية 30 درجة في مكانها.
- 3. اضغط على لوحة المفاتيح نحو الأسفل حتى تستقر في مكانها.
	- 4. قم بتركيب البطارية.
- 5. الليع الإجراءات الواردة في ق*سم بعد العمل داخل الكمبيوتر*.

## إ**زالة محرك الأقراص الضوئية**

- 1. النبع الإجراءات الواردة ف*ي قبل العمل داخل الكمبيوتر*.
	- 2. أخرج البطارية<sub>.</sub>
	- 3. قم بإزالة لوحة المفاتيح.
- 4. قم بإزالة المسمار اللولبي الذي يثبت محرك الأقراص الضوئية.

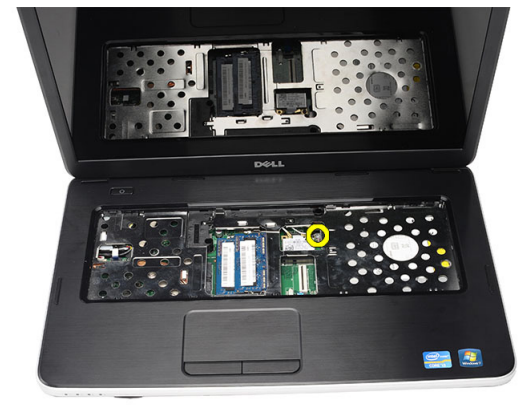

5. قم بإزاحة محرك الأقراص الضوئية إلى خارج الكمبيوتر.

<span id="page-11-0"></span>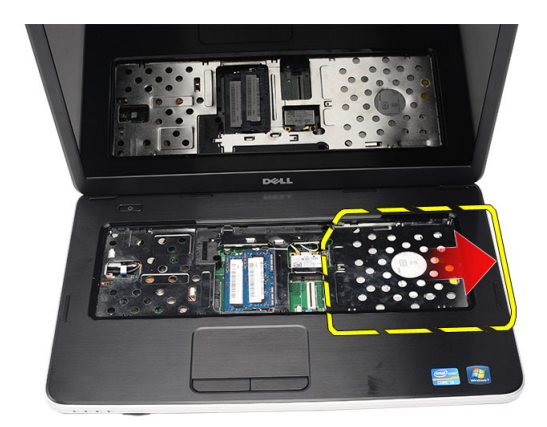

## تركيب محرك الأقراص الضوئية

- 1. قم بإزاحة محرك الأقراص الضوئية داخل العلبة الموجودة على الجانب الأيسر من الهيكل.
	- اربط المسمار المثبت لمحرك الأقراص الضوئية في الكمبيوتر  $\cdot$ .2
		- 3. قم بتركيب لوحة المفاتيح.
			- 4. قم بتركيب البطارية.
		- **5**. اتبع الإجراءات الواردة في قسم *بعد العمل داخل الكمبيوتر*.

### إزالة وحدة الذاكرة

- **1.** اتبع الإجر اءات الوار دة ف*ي قبل العمل داخل الكمبيوتر*.
	- 2. أخرج البطارية.
	- 3. قم بإزالة لوحة المفاتيح
- 4. قم بِتْني مشابك الاحتجاز بعيدًا عن وحد الذاكرة حتى تنبثق.

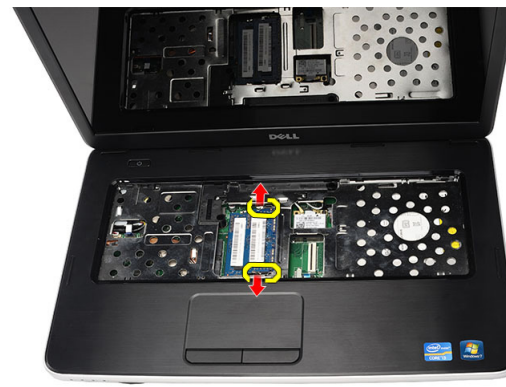

5. قم بإزالة وحدة الذاكرة من الكمبيوتر

<span id="page-12-0"></span>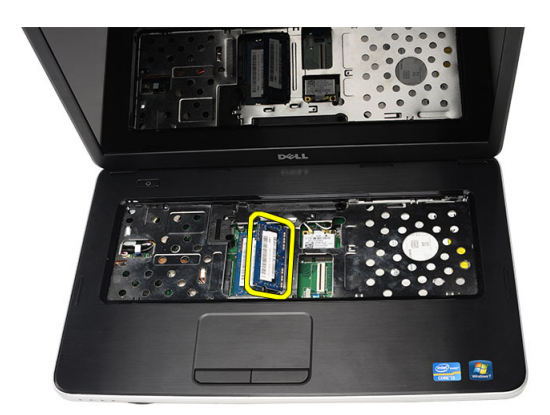

## تركيب وحدة الذاكرة

- 1. أدخل الذاكر ة في المقبس الخاص بها.
- 2. اضغط على وحدة الذاكرة حتى تقوم مشابك الاحتجاز بتثبيت وحدة الذاكرة في مكانها.
	- 3. قم بتركيب لوحة المفاتيح.
		- 4. قم بتركيب البطارية.
	- **5.** اتبع الإجراءات الواردة في قسم *بعد العمل داخل الكمبيوتر*.

## إزالة مسند راحة اليد

- **1.** اتبع الإجر اءات الوار دة ف*ي قبل العمل داخل الكمبيوتر*.
	- 2. أخرج البطارية.
	- 3. قم بإزالة لوحة المفاتيح
	- 4. قم بإزالة المسامير المثبتة للقاعدة السفلية.

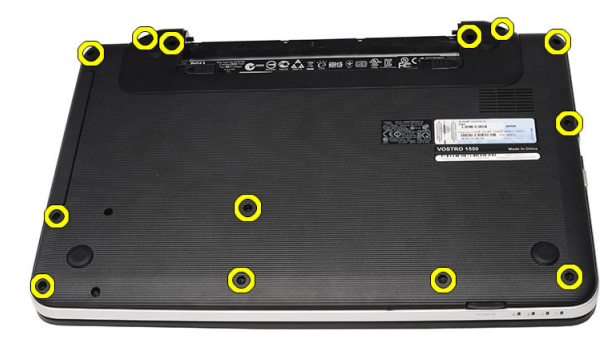

5. اقلب الكمبيوتر وافصل كبل لوحة النيار (1) وكبل لوحة اللمس (2).

<span id="page-13-0"></span>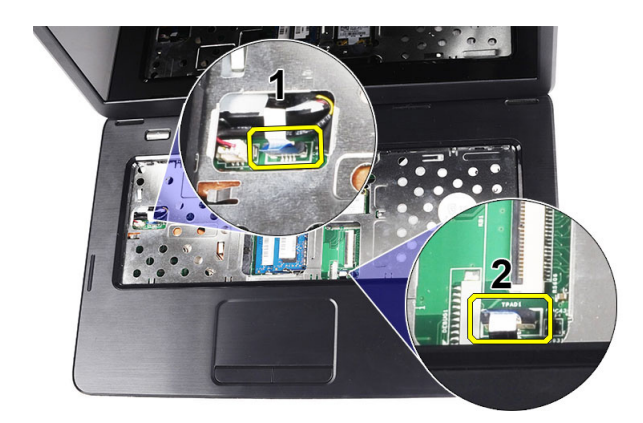

6. قم بإزالة المسامير المثبتة لمسند راحة اليد في الكمبيوتر.

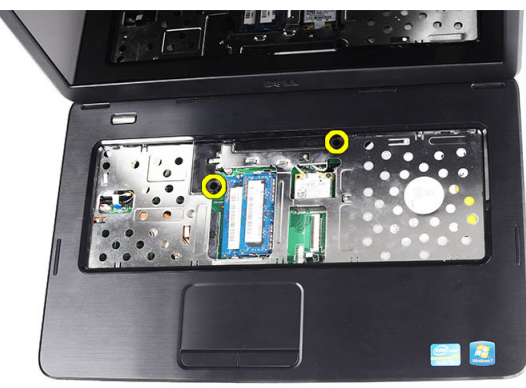

7. في البداية قم بتحريك مسند راحة اليد ناحية اليسار ثم قم بإز الته من الكمبيوتر.

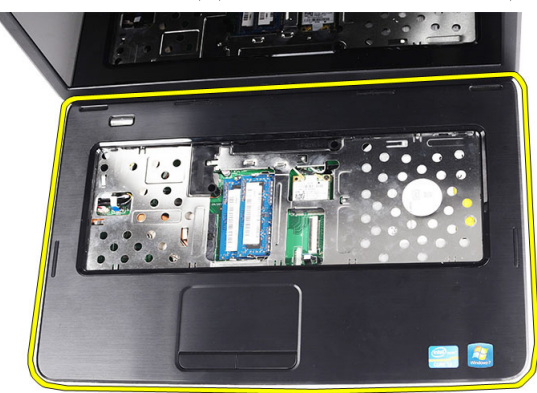

## تركيب مسند راحة اليد

- أدخل مسند راحة اليد باتجاه الشاشة بزاوية 30 درجة.  $\cdot$
- قم بمحاذاة وتعديل مسند راحة اليد في موضعه قبل الضغط عليه لأسفل  $\cdot$ .2
	- صل كبل لوحة التيار وكبل لوحة اللمس بالموصلات المقابلة لها.  $\cdot$ 3
- قم بإحكام ربط المسامير اللولبية لتثبيت مسند راحة اليد في الكمبيوتر .  $\overline{\mathcal{A}}$ 
	- اقلب الكمبيوتر وقم بتثبيت المسامير اللولبية المثبتة للقاعدة السفلية  $.5$

- 6 . قم بتركيب لوحة المفاتيح.
	- 7. قم بتركيب البطارية.
- <span id="page-14-0"></span>**8.** اتبع الإجر اءات الوار دة في قسم *بعد العمل داخل الكمبيوتر*.

## إزالة لوحة زر التشغيل

- **1.** اتبع الإجر اءات الوار دة في *قبل العمل داخل الكمبيوتر*.
	- 2. قم بإزالة:
	- a) البطارية
	- b) لوحة المفاتيح
	- c) مسندراحة اليد
- 3. قم بإز الة كبل لوحة زر التيار من الشريط اللاصق المثبت لها في مسند ر احة اليد.

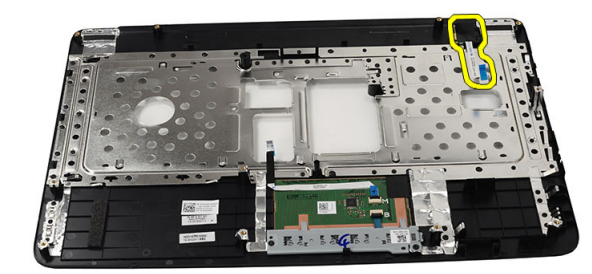

4. اقلب مسند راحة اليد وقم بإز الة المسمار المثبت للوحة زر التيار في مسند راحة اليد.

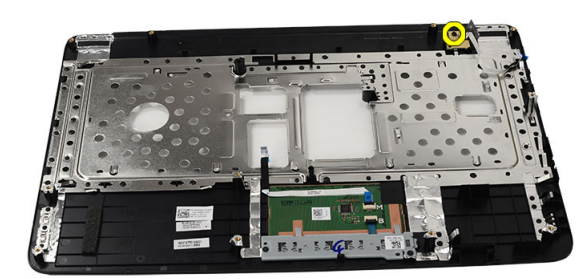

5. ارفع لوحة زر التيار وحرر كبل لوحة زر التيار من خلال الفتحة.

<span id="page-15-0"></span>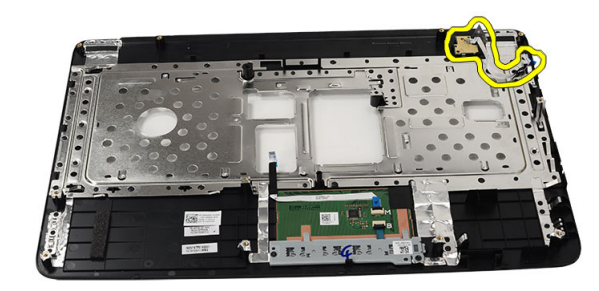

#### قركيب لوحة زر التتشغيل

- 1. أدخل كابل لوحة زر التيار من خلال الفتحة.
- 2. ثبت لوحة زر التيار في التجويف الخاص بها.
- 3. قم بإحكام ربط المسمار اللولبي المثبت للوحة زر التشغيل.
- 4. اقلب الكمبيوتر واربط كبل لوحة زر التيار في مسند راحة اليد.
	- 5. قم بتركيب:
	- a) مسند راحة اليد
	- b) لوحة المفاتيح
		- c) البطارية
	- 6. اتبع الإجراءات الواردة في قسم *بعد العمل داخل الكمبيوتر*.

### إزالة محرك الأقراص الثابتة

- 1. اللبع الإجراءات الواردة ف*ي قبل العمل داخل الكمبيوتر*.
	- **2**. قم بإزالة:
	- a) البطارية
	- b) لوحة المفاتيح
	- c) مسند راحة اليد
- 3. Ϣϗ Αإزاϟة اϟمساϴϣر اϟمثبتة ϟحاϞϣ ϣحرك األϗراص اϟثاΑتة.

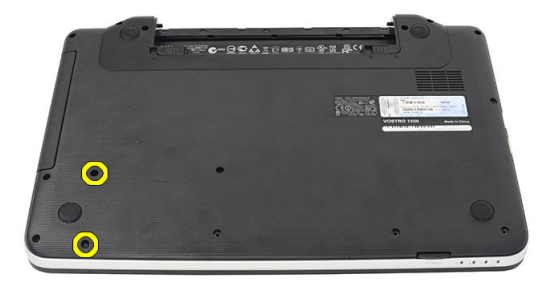

4. أزح محرك الأقراص الثابتة وارفعه إلى خارج الكمبيوتر.

<span id="page-16-0"></span>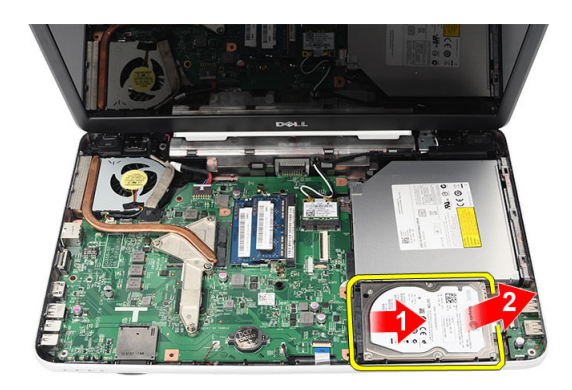

#### تركيب محرك الأقراص الثابتة

- 1. قم بتركيب حامل محرك الأقراص الثابتة بمحرك الأقراص الثابتة.
- أحكم ربط المسامير اللولبية التي تثبت مسند محرك الأقراص الثابتة.  $\cdot$ .2
- 3. ضع محرك الأقراص الثابتة في التجويف الخاص به وأزحه باتجاه موصل SATA لتثبيته في لوحة النظام.
	- 4. قم بتركيب:
	- a) مسند راحة اليد
	- b) لوحة المفاتيح
		- c) البطارية
	- 5. اتبع الإجراءات الواردة في قسم *بعد العمل داخل الكمبيوتر*.

### (WLAN) إزالة بطاقة الشبكة اللاسلكية محلية النطاق

- **1.** اتبع الإجر اءات الوار دة في *قبل العمل داخل الكمبيوتر*.
	- 2. قم بإزالة:
	- a) البطارية
	- b) لوحة المفاتيح
	- c) مسندراحة اليد
	- 3. قم بفصل الهوائي المتصل ببطاقة WLAN.

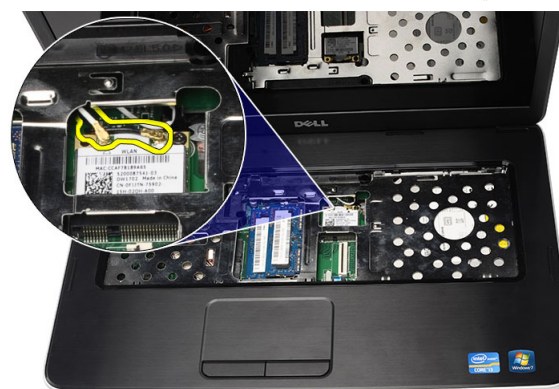

4. ارفع المزلاج لتحرير بطاقة WLAN من التجويف الخاص بها.

<span id="page-17-0"></span>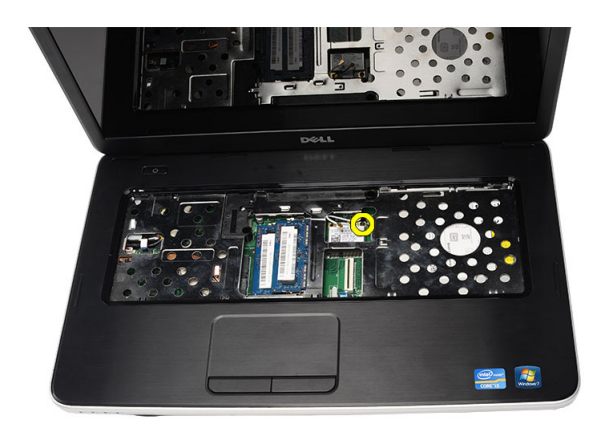

5. قم باز الة بطاقة WLAN من الكمبيوتر.

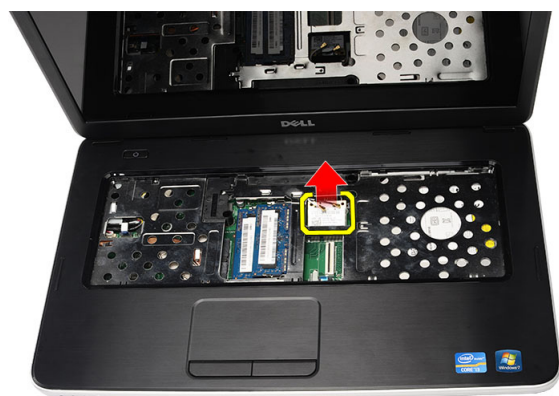

## (WLAN) تركيب بطاقة شبكة الاتصال اللاسلكية المحلية

- أز ح بطاقة WLAN إلى داخل الفتحة.  $\blacksquare$
- قم بتثبيت بطاقة WLAN بالمشبك في المز لاج لتثبيتها في مكانها.  $\cdot$ .2
	- صل الهوائيات تبعًا لرمز اللون الموجود على بطاقة WLAN.  $\cdot$ 3
		- 4. قم بتركيب:
		- a) مسندراحة اليد
		- b) لوحة المفاتيح
			- c) البطارية
		- **5.** اتبع الإجر اءات الوار دة في قسم *بعد العمل داخل الكمبيوتر*.

#### إزالة البطارية الخلوية المصغرة

- 1. اتبع الإجر اءات الوار دة في *قبل العمل داخل الكمبيوتر*.
	- 2. قم بإزالة:
	- a) البطارية
	- b) لوحة المفاتيح
	- c) مسندراحة اليد
- 3. افصل كبل البطارية الخلوية المصغرة من لوحة النظام.

<span id="page-18-0"></span>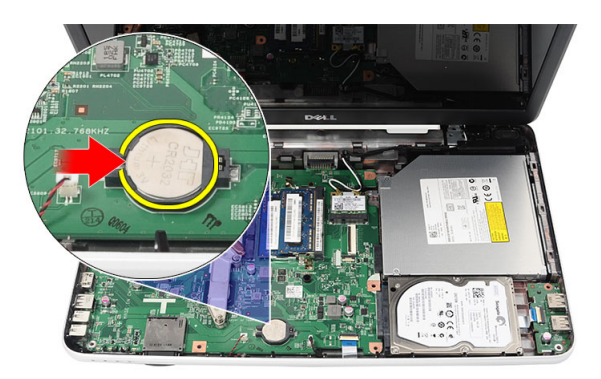

4. قم بإزالة البطارية الخلوية المصغرة من الكمبيوتر.

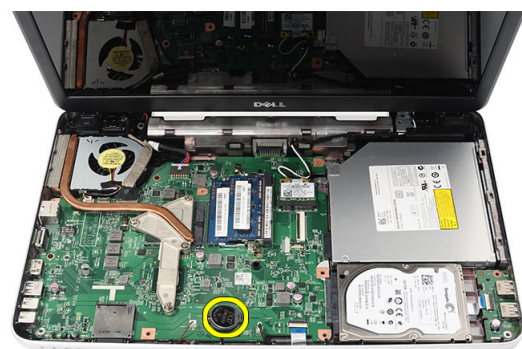

#### **Ηرΐϴϛ اϟبτارϳة اϟخلوϳة اϟمصϐرة**

- 1. قم بتركيب البطارية الخلوية المصغرة داخل تجويف البطارية الخلوية.
	- 2. قم بتوصيل كبل البطارية الخلوية قرصية الشكل بلوحة النظام.
		- 3. قم بتركيب:
		- a) مسند راحة اليد
			- b) لوحة المفاتيح
			- c) البطارية
		- 4. اتبع الإجراءات الواردة في قسم *بعد العمل داخل الكمبيوتر*.

#### USB **إزاϟة ϟوΣة**

- 1. انبع الإجراءات الواردة ف*ي قبل العمل داخل الكمبيوتر*.
	- 2. قم بإزالة:
	- a) البطارية
	- b) لوحة المفاتيح
	- c) محرك الأقراص الضوئية
		- d) مسند راحة اليد
	- 3. افصل كبل لوحة USB من لوحة النظام.

<span id="page-19-0"></span>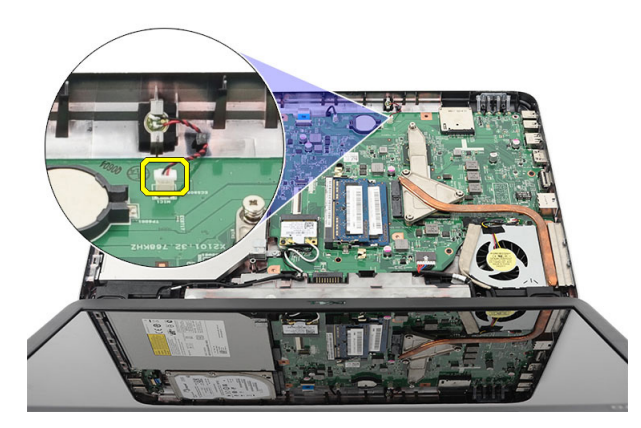

4. قم بازالة المسمار المثبت للوحة USB.

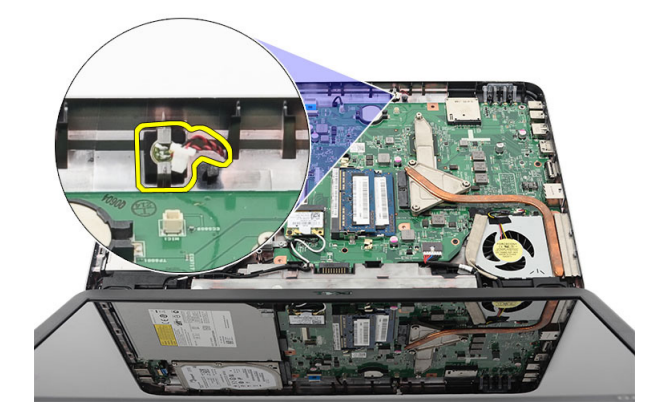

5. ارفع لوحة USB وقم بإزالتها من الكمبيوتر.

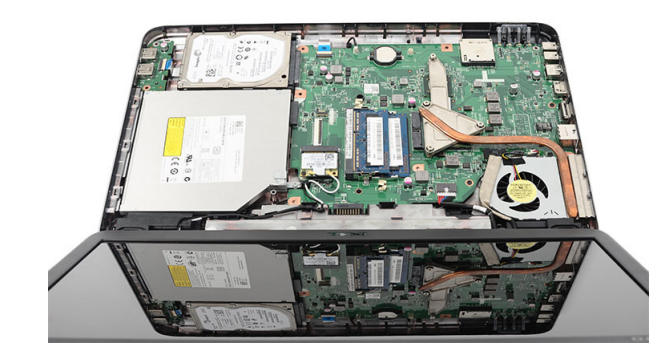

## USB **Ηرΐϴϛ ϟوΣة**

- 1. أدخل لوحة USB وقم بمحازاتها داخل التجويف الخاص بها في الكمبيوتر.
	- 2. قم بتركيب المسمار المثبت للوحة USB في مكانها.
		- 3. قم بتوصيل كابل لوحة USB بلوحة النظام.
			- **4.** قم بتركيب:
			- a) مسند راحة اليد

- b) محرك الأقراص الضوئية
	- c) لوحة المفاتيح
		- d) البطارية
- <span id="page-20-0"></span>5. اللبع الإجراءات الواردة في قسم *بعد العمل داخل الكمبيوتر*.

### إ**زالة الميكروفون**

- 1. انبع الإجراءات الواردة ف*ي قبل العمل داخل الكمبيوتر*.
	- 2. قم بإزالة:
	- a) البطارية
	- b) لوحة المفاتيح
	- c ) مسند راحة اليد
	- 3. افصل كبل الميكروفون عن لوحة النظام.

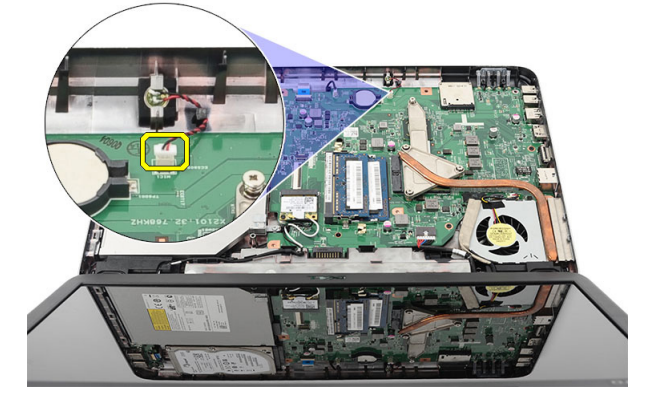

4. ارفع الميكروفون وقم بإزالته من التجويف الخاص بها.

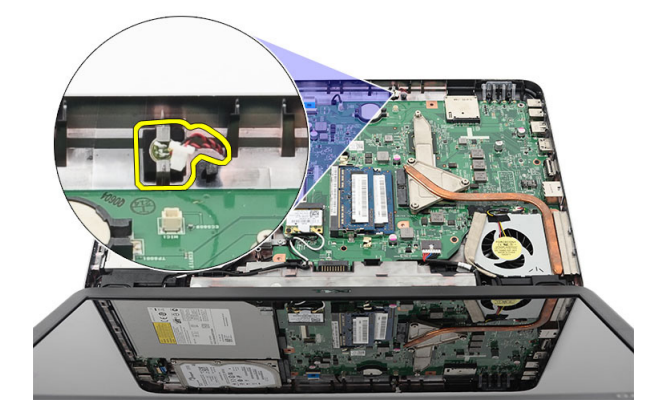

#### تركيب الميكروف*ون*

- 1. أدخل الميكروفون وقم بمحازاته داخل التجويف الخاص به
	- 2. مصل كبل الميكروفون بلوحة النظام.
		- **3.** قم بتركيب:
		- a) مسند راحة اليد
		- b) لوحة المفاتيح
			- c) البطارية

4. اتبع الإجراءات الواردة في قسم *بعد العمل داخل الكمبيوتر*.

### <span id="page-21-0"></span>**إزاϟة ϣجموϋة ϣروΣة اϟمشتΖ اΤϟراري**

- 1. اتبع الإجراءات الواردة ف*ي قبل العمل داخل الكمبيوتر*.
	- 2. قم بإزالة:
	- a) البطارية
	- b) لوحة المفاتيح
	- c) مسند راحة اليد
	- 3. افصل كبل مروحة CPU عن لوحة النظام.

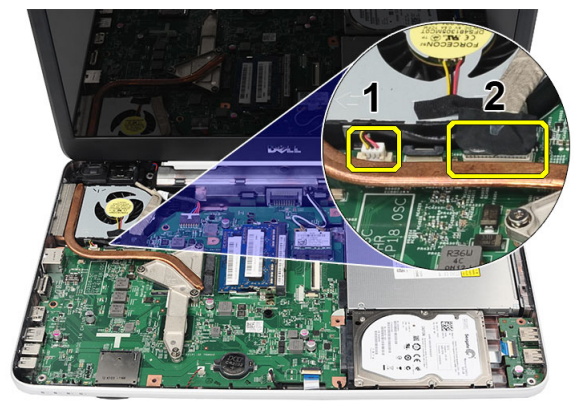

4. قم بإزالة المسامير المثبتة لمجموعة مروحة المشتت الحراري بواسطة اتباع التسلسل الموجود في الصورة.

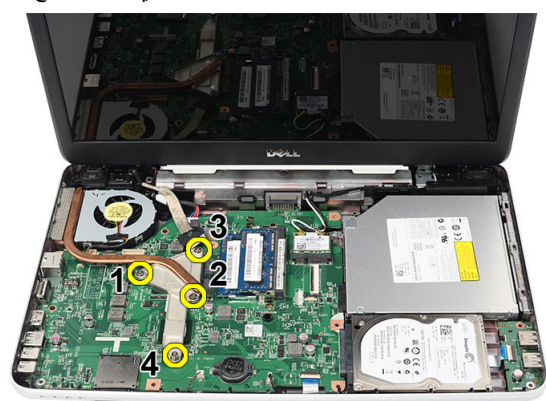

5. قم بإزالة مجموعة مروحة المشتت الحراري من الكمبيوتر.

<span id="page-22-0"></span>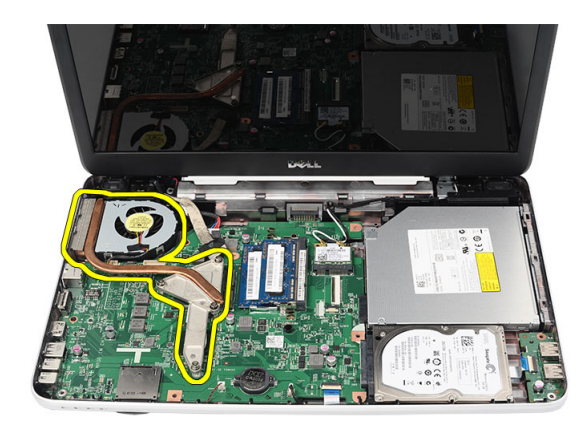

## تركيب مجموعة مروحة المشتت الحراري

- 1. قم بوضع ومحاذاة مجموعة مروحة المشتت الحراري.
- اربط المسامير المثبتة لتثبيت مجموعة مروحة المشتت الحراري.  $\cdot$ .2
	- 3. صل كبل مروحة CPU بلوحة النظام.
		- 4. قم بتركيب:
		- a) مسندراحة اليد
		- b) لوحة المفاتيح
			- c) البطارية
	- **5.** اتبع الإجراءات الواردة في قسم *بعد العمل داخل الكمبيوتر*.

## إزالة المعالج

- اتبع الإجر اءات الواردة ف*ي قبل العمل داخل الكمبيوتر*.  $\cdot$ .1
	- 2. قم بإزالة:
	- a) البطارية
	- b) لوحة المفاتيح
	- c) مسندراحة اليد
	- d) مجموعة مروحة المشتت الحراري
- 3. قم بتدوير مسمار كامة المعالج عكس اتجاه عقارب الساعة.

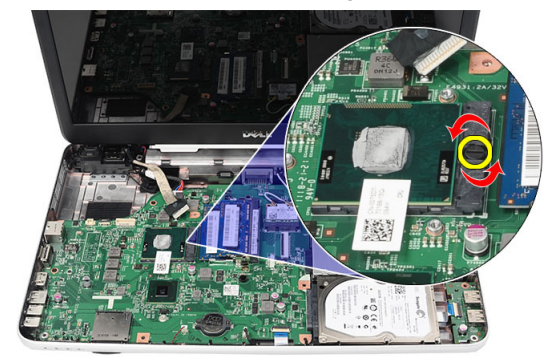

4. ارفع المعالج وقم بإزالته من الكمبيوتر

<span id="page-23-0"></span>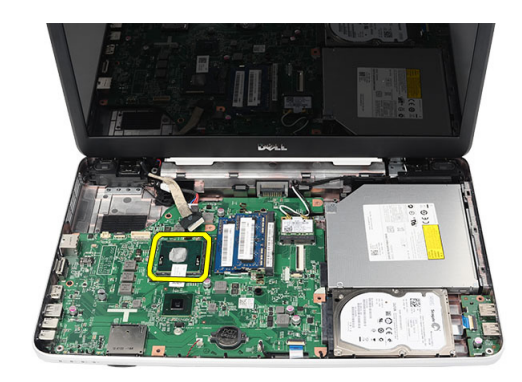

#### تركيب المعالج

- 1. أدخل المعالج في مأخذ المعالج. تأكد من تثبيت المعالج بطريقة صحيحة.
	- 2. اربط مسمار الكامة في اتجاه عقارب الساعة إلى الوضع المقفل.
		- 3. قم بتركيب:
		- a) مجموعة مروحة المشتت الحراري
			- b )ϣسند راΣة اϴϟد
				- .<br>C ) لوحة المفاتيح
					- d) البطارية
		- 4. اتبع الإجراءات الواردة في قسم *بعد العمل داخل الكمبيوتر*.

### **إزاϟة ϟوΣة اϨϟظام**

- 1. اتبع الإجراءات الواردة ف*ي قبل العمل داخل الكمبيوتر*.
	- 2. قم بإزالة:
	- a) البطارية
	- b )τΑاϗة اϟذاϛرة SD
		- c) لوحة المفاتيح
	- d) محرك الأقراص الضوئية
		- e )وΣدة اϟذاϛرة
		- f) مسند راحة اليد
		- g) محرك الأقراص الثابتة
			- h) بطاقة WLAN
	- i) مجموعة مروحة المشتت الحراري
- 3. قم بفصل كابل الشاشة (1), وكابل موصل الطاقة (2), وكابل لوحة USB (3), وكابل مكبر الصوت (4).

<span id="page-24-0"></span>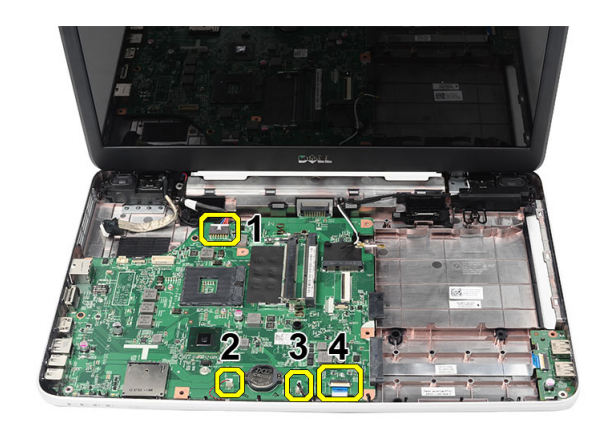

4. قم بإزالة المسامير المثبتة للوحة النظام.

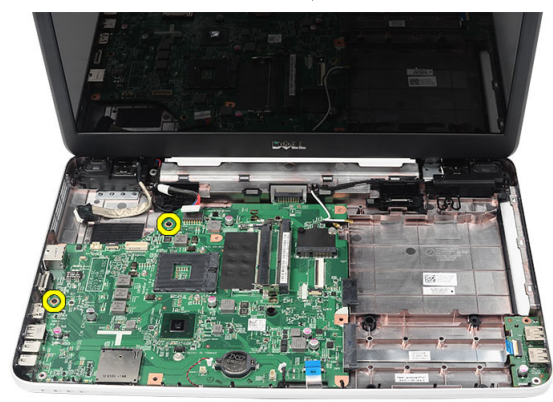

5. ارفع لوحة النظام بزاوية وقم بإزاحتها من المقابس LAN، و HDMI، و USB.

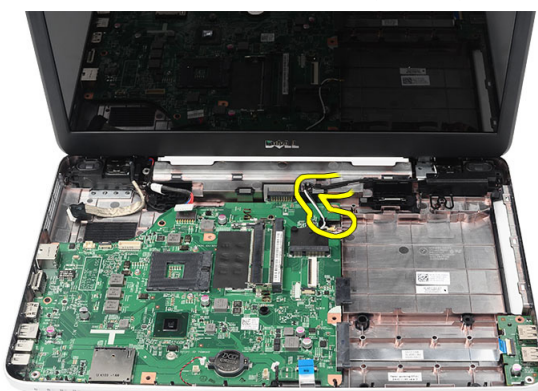

## **Ηرΐϴϛ ϟوΣة اϨϟظام**

- 1. أدخل لوحة النظام مع وضع موصلات LAN، وVGA، وHDMI ، وUSB في المقابس الخاصة بها وقم بمحازاة لوحة النظام في مكانها.
	- 2. قم بتركيب المسامير اللولبية المثبتة للوحة النظام في مكانها.
- 3. قم بتوصيل كبل LCD، وكبل موصل الطاقة، وكبل لوحة USB، وكبل لوحة الصوت، وكبل البطارية الخلوية المصغرة وكبل مكبر الصوت.
	- 4. قم بتركيب:
	- a) المعالج

- b )ϣجموϋة ϣروΣة اϟمشتΖ اϟحراري
	- c) بطاقة WLAN
	- d) محرك الأقراص الثابتة
		- e )ϣسند راΣة اϴϟد
			- f) وحدة الذاكرة
	- g) محرك الأقراص الضوئية
		- h) لوحة المفاتيح
		- i) بطاقة الذاكرة SD
			- j) البطارية
- <span id="page-25-0"></span>5. اتبع الإجراءات الواردة في قسم *بعد العمل داخل الكمبيوتر*.

## **إزاϟة ϣكبرات اϟصوت**

- 1. اتبع الإجراءات الواردة في *قبل العمل داخل الكمبيوتر*.
	- **2.** قم بإزالة:
	- a) البطارية
	- b )τΑاϗة اϟذاϛرة SD
	- c) لوحة المفاتيح
	- d) محرك الأقراص الضوئية
		- e )وΣدة اϟذاϛرة
		- f) مسند راحة اليد
		- g) محرك الأقراص الثابتة
			- h) بطاقة WLAN
	- i) مجموعة مروحة المشتت الحراري
		- j) لوحة النظام
	- 3. حرر كبل مكبر الصوت من قناة التوجيه.

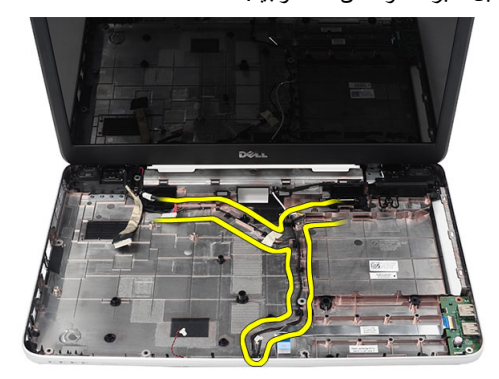

4. اضغط على المزاليج المثبتة وارفع مكبر الصوت الأيسر.

<span id="page-26-0"></span>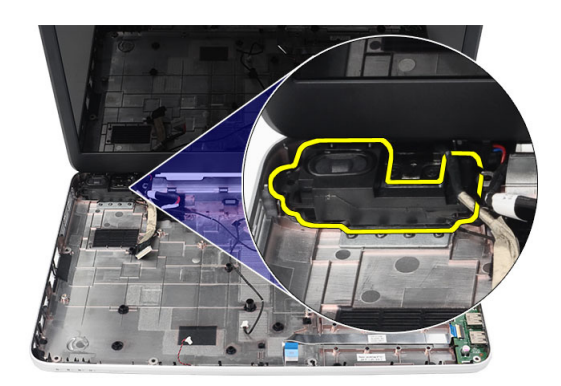

5. اضغط على المزاليج المثبتة وارفع مكبر الصوت الأيمن لأعلى

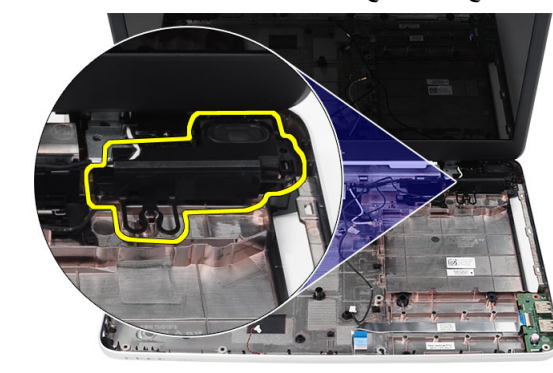

6. قم بإزالة مجموعة مكبر الصوت وكبل مكبر الصوت من الكمبيوتر

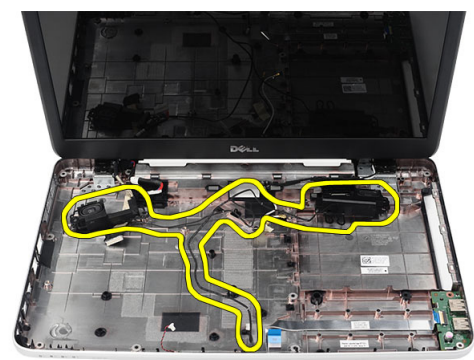

#### تركيب مكبرات الصوت

- 1. أدخل مكبرات الصوت اليمنى واليسرى داخل التجاويف الخاصة بها.
	- 2. قم بمحازاة وتوجيه كبل مكبر الصوت في الهيكل.
		- **3.** قم بتر كيب:
		- a) لوحة النظام
			- b) المعالج
		- c) مجموعة مروحة المشتت الحراري

- d) بطاقة WLAN
- e) محر ك الأقر اص الثابتة
	- f) مسندراحة اليد
		- g) وحدة الذاكرة
- h) محرك الأقراص الضوئية
	- i) لوحة المفاتيح
	- j) بطاقة الذاكرة SD
		- k) البطارية
- <span id="page-27-0"></span>**4**. اتبع الإجر اءات الوار دة في قسم *بعد العمل داخل الكمبيوتر*.

### إزالة مجموعة الشاشة

- 1. اتبع الإجر اءات الوار دة في *قبل العمل داخل الكمبيوتر*.
	- قم بإز الة:  $\cdot$ .2
	- a) البطارية
	- b) غطاء المفصل
	- .<br>c) لوحة المفاتيح
	- d) مسندراحة اليد
- 3. افصل كبل إشار ة التيار المنخفض التفاضلي (LVDS) من لوحة الشاشة.

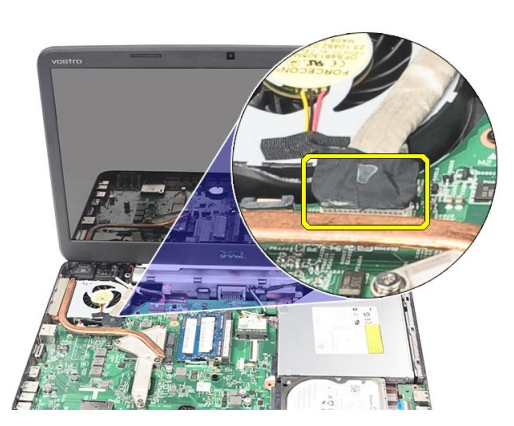

4. افصل هوائي WLAN وحرره من قناة التوجيه الموجودة في الهيكل.

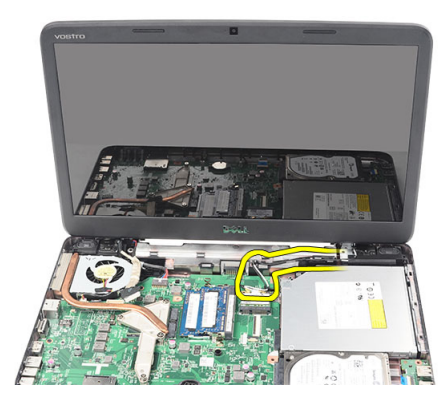

5. قم بإزالة المسمار المثبت للمفصلتين اليمني واليسري

<span id="page-28-0"></span>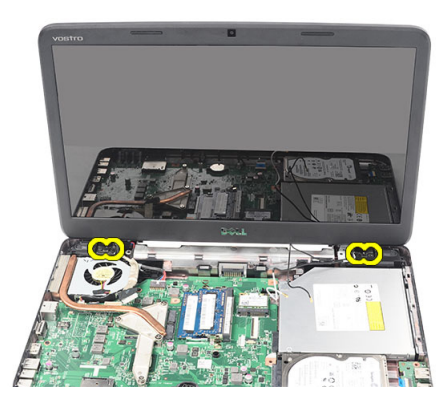

6. ارفع مجموعة الشاشة وقم بإزالتها من الكمبيوتر.

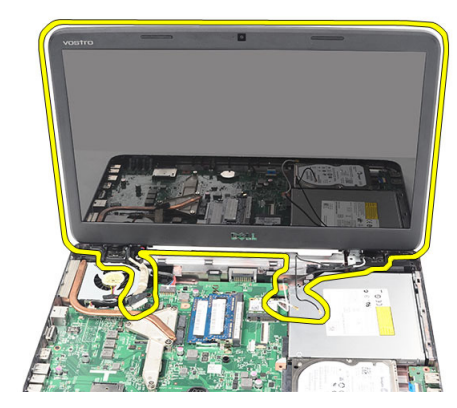

# **Ηرΐϴϛ ϣجموϋة اϟشاηة**

- 1. أدخل مفصلات مجموعة الشاشة في الحوامل الخاصة بها.
	- 2. قم بتركيب المسامير المثبتة لكلا المفصلين في مكانهما.
		- 3. صل كبل LVDS بلوحة النظام.
- 4. قم بمحازاة كبل توجيه هوائي WLAN إلى الحامل الخاص به وصل الهوائي ببطاقة WLAN.
	- 5. مل كل لوحة USB.
		- **6.** قم بتركيب:
		- a) مسند راحة اليد
		- b) لوحة المفاتيح
		- c) غطاء المفصل
			- d) البطارية
	- 7. اتبع الإجراءات الواردة في قسم *بعد العمل داخل الكمبيوتر*.

### إ**زالة منفذ موصل الطاقة والحامل**

- 1. انبع الإجراءات الواردة ف*ي قبل العمل داخل الكمبيوتر*.
	- 2. قم بإزالة:
	- a) البطارية
	- b) غطاء المفصل
	- c) لوحة المفاتيح

- d) مسند راحة اليد
- e) مجموعة الشاشة
- 3. افصل كبل موصل النيار من لوحة النظام

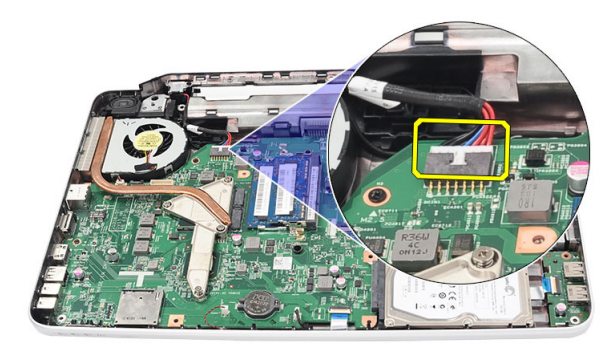

4. قم باز الة المسمار المثبت لمنفذ موصل الطاقة والحامل.

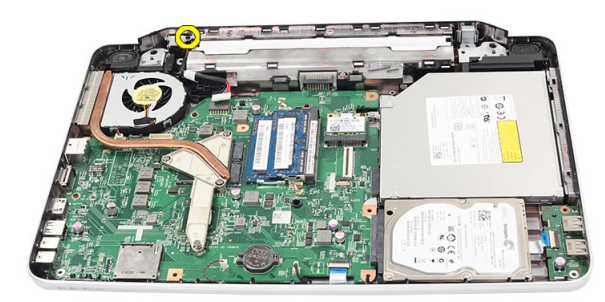

5. قم برفع الحامل الخاص بمنفذ موصل الطاقة.

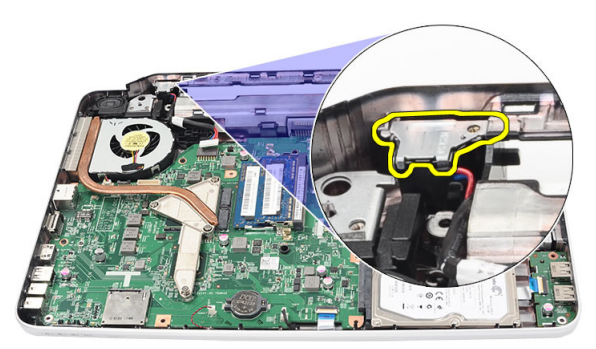

6. ارفع منفذ موصل الطاقة ثم قم بإز الته بعيدًا عن الكمبيوتر .

<span id="page-30-0"></span>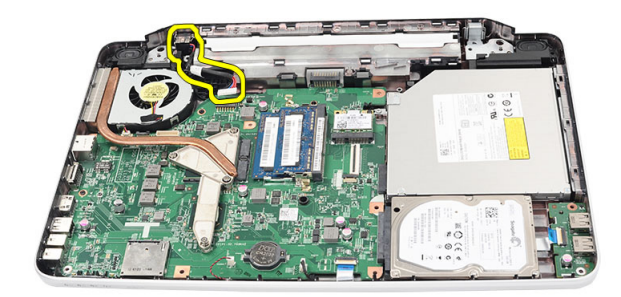

#### تركيب منفذ موصل الطاقة والحامل

- 1. قم بإدخال منفذ موصل الطاقة والحامل كل في التجويف المخصص له.
	- قم بمحاذاة الحامل واربط المسمار المثبت للحامل وموصل الطاقة  $\overline{\mathbf{2}}$ 
		- 3. صل كبل موصل النيار الكهربي بلوحة النظام.
			- 4. قم بتركيب:
			- a) مجموعة الشاشة
			- b) مسند راحة اليد
			- c) لوحة المفاتيح
			- d) غطاء المفصل
				- e) البطارية
		- 5. اتبع الإجر اءات الواردة في قسم *بعد العمل داخل الكمبيوتر*.

#### إزالة إطار الشاشة

- **1.** اتبع الإجر اءات الوار دة ف*ي قبل العمل داخل الكمبيوتر*.
	- 2. أخرج البطارية.
- 3. بداية من الجزء السفلي، اثن الإطار من الداخل إلى الخارج من مجموعة الشاشة وتعامل بطريقتك على الجانبين الأيمن والأيسر لإطار الشاشة.

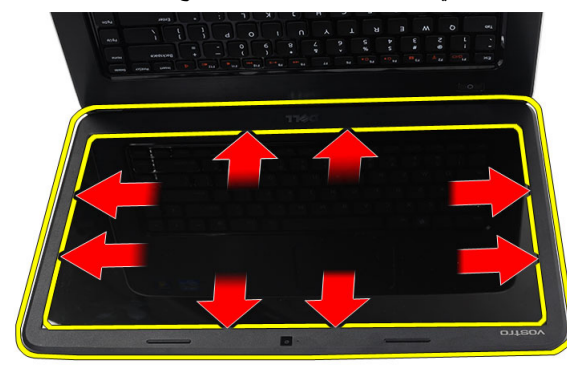

4. قم باز الة الإطار من مجموعة الشاشة بمجرد فك جميع الألسنة.

<span id="page-31-0"></span>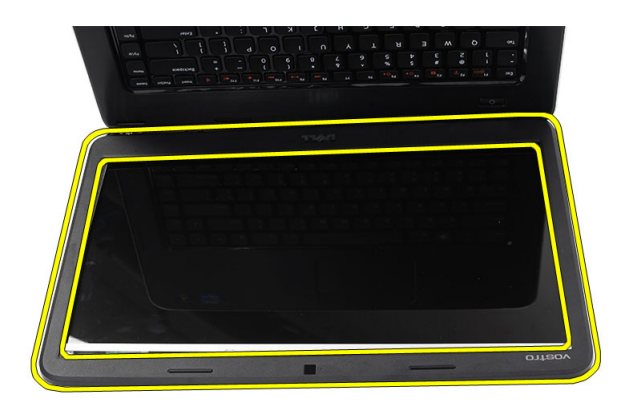

## تركيب إطار الشاشة

- 1. قم بمحازاة إطار الشاشة مع الغطاء العلوي.
- بداية من الحافة السفلي، اضغط باتجاه الأسفل على إطار الشاشة حتى يستقر في مكانه.  $\overline{\mathbf{1}}$ 
	- 3. قم بتركيب البطارية.
	- **4**. اتبع الإجر اءات الواردة في قسم *بعد العمل داخل الكمبيوتر*.

### إزالة الكاميرا

- **1.** اتبع الإجر اءات الواردة ف*ي قبل العمل داخل الكمبيوتر*.
	- 2. أخرج البطارية.
	- 3 فم بازالة إطار الشاشة.
	- 4. افصل كبل الكاميرا من وحدة الكاميرا.

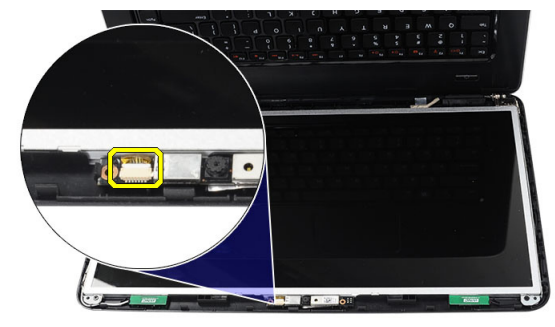

5. فم بإخراج المزلاج، ثم ارفع الكاميرا، وقم بإزالتها من الكمبيوتر

<span id="page-32-0"></span>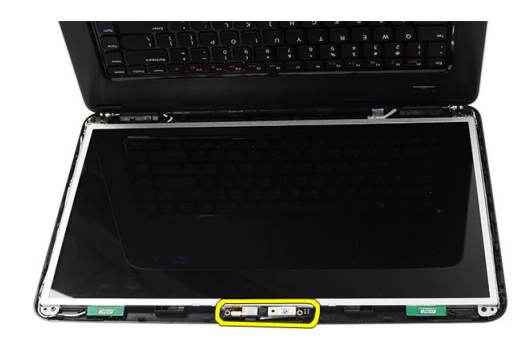

#### تركيب الكاميرا

- 1. أدخل وحدة الكاميرا وقم بمحاز اتها في مكانها.
	- 2. صل كبل الكامير ا بوحدة الكامير ا.
		- 3. قم بتركيب إطار الشاشة.
			- 4. قم بتركيب البطارية.
- **5.** اتبع الإجر اءات الوار دة في قسم *بعد العمل داخل الكمبيوتر*.

#### إزالة لوحة الشاشة

- **1.** اتبع الإجر اءات الوار دة في *قبل العمل داخل الكمبيوتر*.
	- 2. قم بإزالة:
	- a) البطارية
	- b) غطاء المفصل
	- .<br>c) لوحة المفاتيح
	- d) مسندراحة اليد
	- e) مجموعة الشاشة
	- f) إطار الشاشة
	- 3. افصل كبل الكامير ا من وحدة الكامير ا

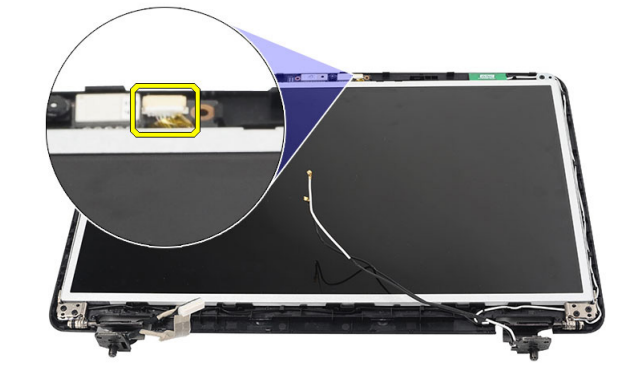

4. قم بإزالة المسامير المثبتة لحوامل ومفصلات الشاشة.

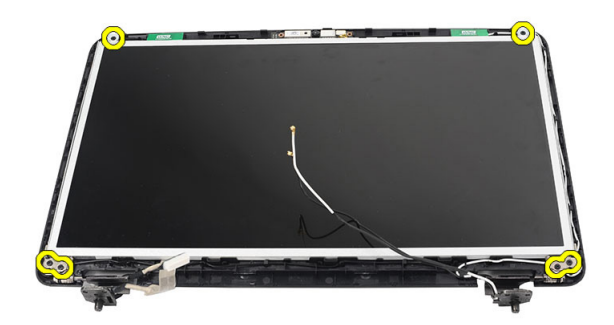

5. حرر الهواني اللاسلكي من المفصلة اليمني.

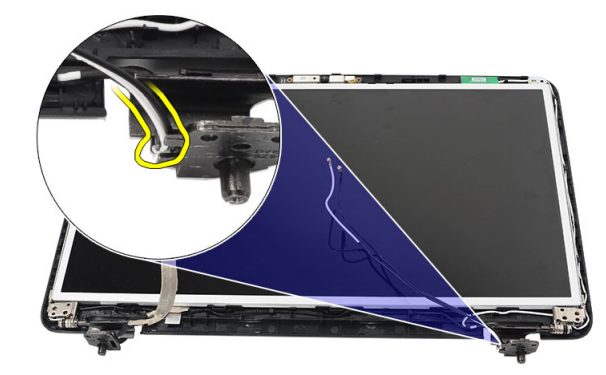

6. قم بفك كابل إشار ة النيار المنخفض النفاضلي (LVDS) من المفصل الأيسر.

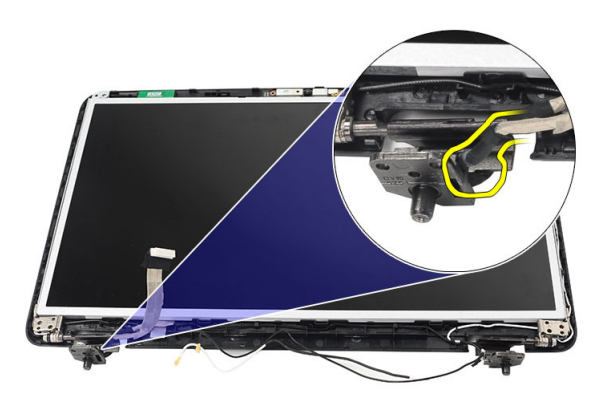

7. ارفع لوحة الشاشة والحوامل من الغطاء العلوي للشاشة.

<span id="page-34-0"></span>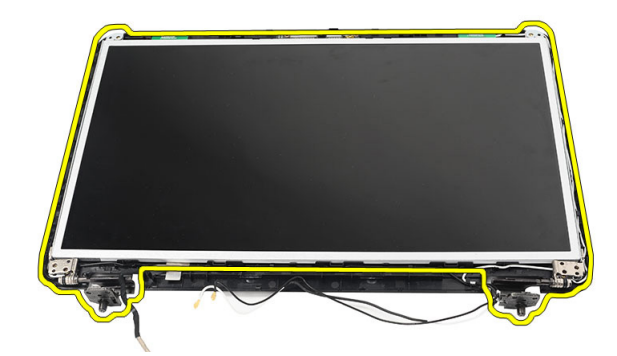

8. قم بإزالة المسامير الموجودة على حوامل الشاشة اليمنى واليسرى وقم بإزالة لوحة الشاشة.

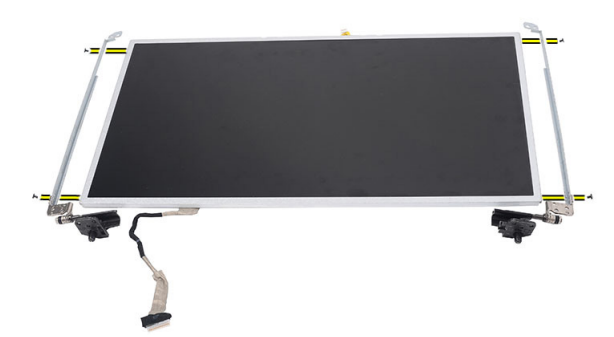

## **Ηرΐϴϛ ϟوΣة اϟشاηة**

- 1. قم بمحاذاة وتركيب الحوامل اليسرى واليمنى للوحة الشاشة. قم بإحكام ربط المسامير وأحكم تثبيت الحوامل في مواضعها.
	- 2. أدخل كبل الشاشة وقم بتوجيهة والهوائي اللاسلكي بالمفصلات اليمنى واليسرى.
	- 3. قم بتركيب كابل إشار ة التيار المنخفض التفاضلي (LVDS) في المفصل الأيسر .
		- 4. قم بمحازاة لوحة الشاشة مع الحوامل الخاصة بها بالغطاء العلوي.
	- 5. قم بمحازاة كبل توجيه هوائي WLAN إلى الحامل الخاص به وصل الهوائي ببطاقة WLAN.
		- 6. قم بتركيب المسامير المثبتة للوحة الشاشة والحوامل
			- 7. صل كبل الكاميرا بوحدة الكاميرا.
				- 8. قم بتركيب:
				- a) إطار الشاشة
				- b) مجموعة الشاشة
				- c) مسند راحة اليد
				- d) لوحة المفاتيح
				- e) غطاء المفصل
					- f) البطارية
		- 9. اللبع الإجراءات الواردة في قسم *بعد العمل داخل الكمبيوتر*.

#### <span id="page-35-0"></span>(LVDS) إزالة كبل إشارة التيار المنخفض التفاضلي

- اتبع الإجر اءات الو ار دة في *قبل العمل داخل الكمبيوتر*.  $\blacksquare$ 
	- 2. قم بإزالة:
	- a) البطارية
	- b) غطاء المفصل
	- c) لوحة المفاتيح
	- - e) مسندراحة اليد
			- f) مجموعة الشاشة
				- g) إطار الشاشة
				- h) لوحة الشاشة
	- 3. قم بإزالة الشريط المثبت لوصلة كبل LVDS.

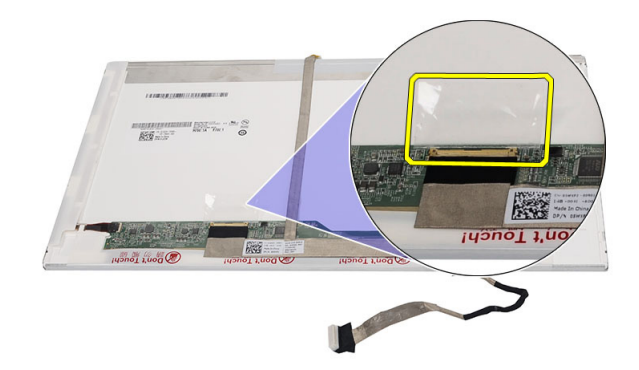

4. افصل كبل LVSD من لوحة الشاشة.

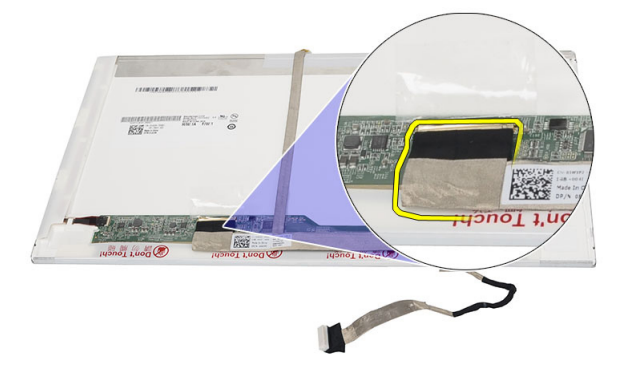

<span id="page-36-0"></span>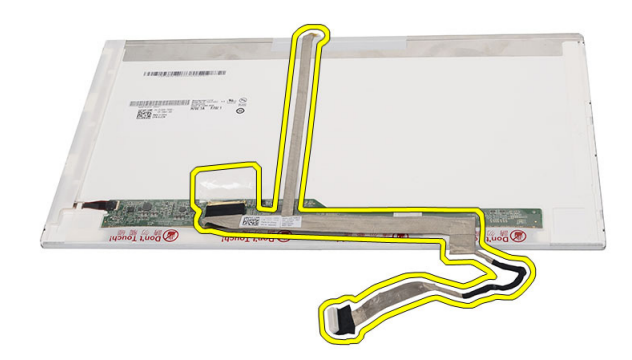

## (LVDS) تركيب كبل نظام الإشارة التفاضلي منخفض الجهد الكهربي

- 1. اربط كبل الشاشة بلوحة الشاشة.
- صل موصل كبل الشاشة بلوحة الشاشة وثبت الشريط لتثبيتها.  $\overline{\mathbf{2}}$ 
	- 3. قم بتركيب:
	- a) لوحة الشاشة
	- b) إطار الشاشة
	- c) مجموعة الشاشة
		- d) مسند راحة اليد
	- e) محرك الأقراص الضوئية
	- .<br>f| لوحة المفاتيح
		- g) غطاء المفصل
			- h) البطارية
	- **4**. اتبع الإجر اءات الوار دة في قسم *بعد العمل داخل الكمبيوتر*.

# **إϋداد اϨϟظام**

<span id="page-38-0"></span>يتيح لك ضبط النظام إمكانية التحكم في مكونات الكمبيوتر وتحديد خيار ات مستوى BIOS. من ضبط النظام، يمكنك:

- قم بتغيير ضبط NVRAM بعد إضافة المكونات أو إزالتها
	- عرض تكوين مكونات النظام
	- تمكين أو تعطيل الأجهزة المتكاملة
	- تعيين الأداء وعتبات إدارة الطاقة
		- إدارة أمان الكمبيوتر

#### تسلسل الت*م*هيد

بتوح لك تسلسل التمهيد إمكانية تجاوز ترتيب جهاز التمهيد المحدد من قبل النظام ويقوم بالتمهيد مباشرة إلى جهاز محدد (على سبيل المثال: محرك الأقراص الضوئية أو محرك الأقراص الثابتة). أثناء اختبار التشغيل الذاتي (POST)، عند ظهور شعار Dell، يمكنك:

- الوصول إلى إعداد النظام من خلال الضغط على المفتاح <F2>
- إظهار قائمة تمهيد تظهر لمرة واحدة عن طريق الضغط على المفتاح <12>

تعرض فائمة التمهيد الأولى الجهاز الذي يمكنك التمهيد منه متضمنًا خيار التشخيص. خيار ات فائمة التمهيد هي:

- محرك الأقراص القابلة للإزالة (في حالة توفره)
	- محرك الأقراص STXXXX

ملا**حظة** : يشير XXX إلى رقم محرك أقراص SATA.

- محرك الأقراص الضوئية
	- التشخيصات

ملا**حظة** : عند اختيار التشخيصات، سيتم عرض شاشة **تشخيصات ePSA.** 

بعرض أيضًا تسلسل التمهيد الخيار الخاص بالوصول إلى شاشة ضبط النظام.

#### مفاتيح الانتقال

يعرض الجدول التالي مفاتيح انتقال ضبط النظام.

**ϣلاΣظة** :

بالنسبة لغالبية خيارات ضبط النظام، فإن التغييرات التي تقوم بها يتم تسجيلها ولكن لا تسري حتى تعيد تشغيل النظام.

#### **Οدول** 1 . **ϣفاϴΗ الاϧتقال**

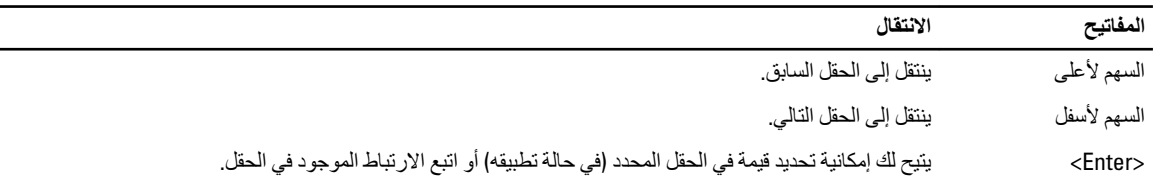

<span id="page-39-0"></span>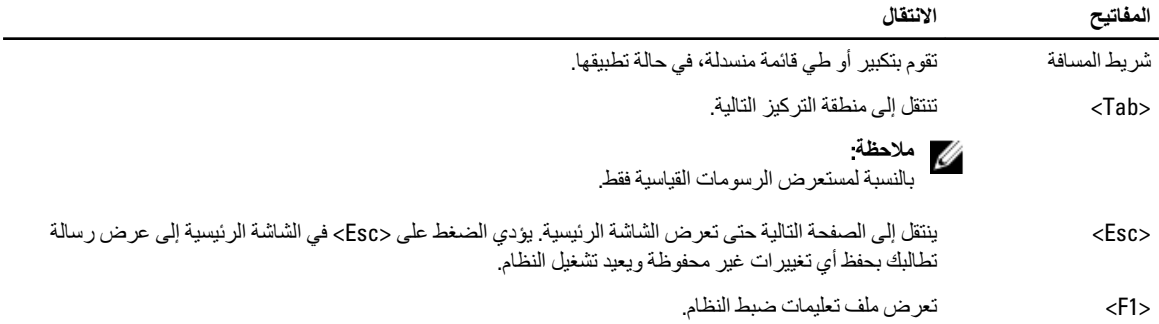

## **ϴΧارات οبς اϨϟظام**

#### Main

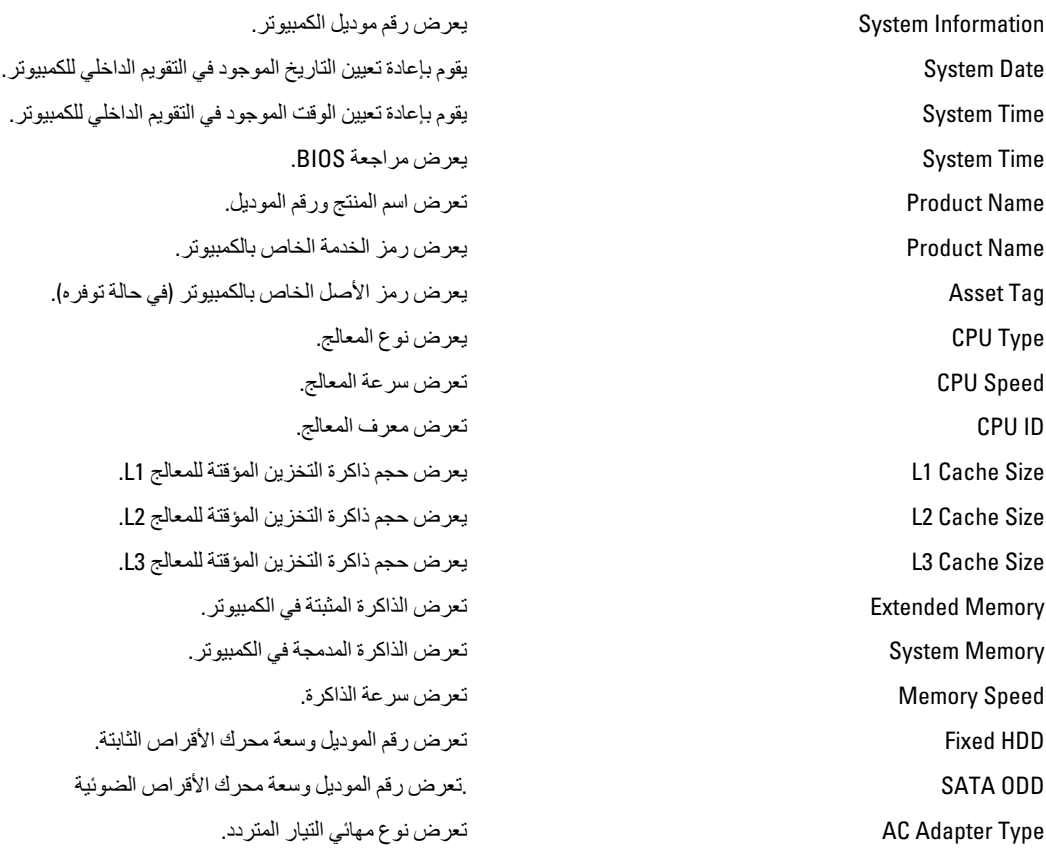

#### Advanced

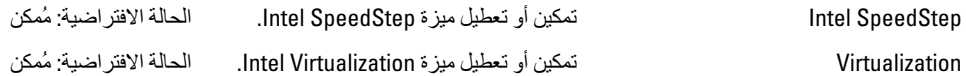

<span id="page-40-0"></span>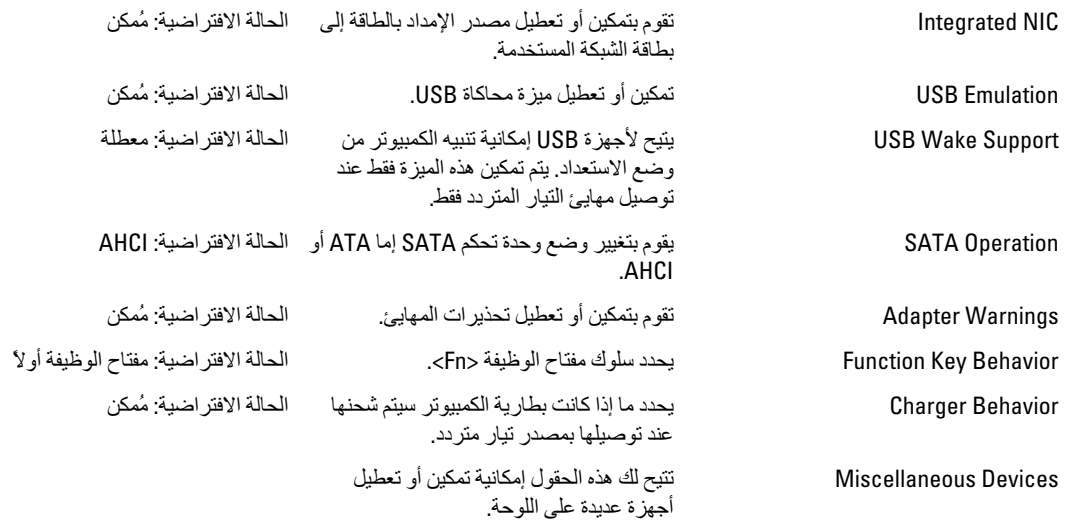

#### **Security**

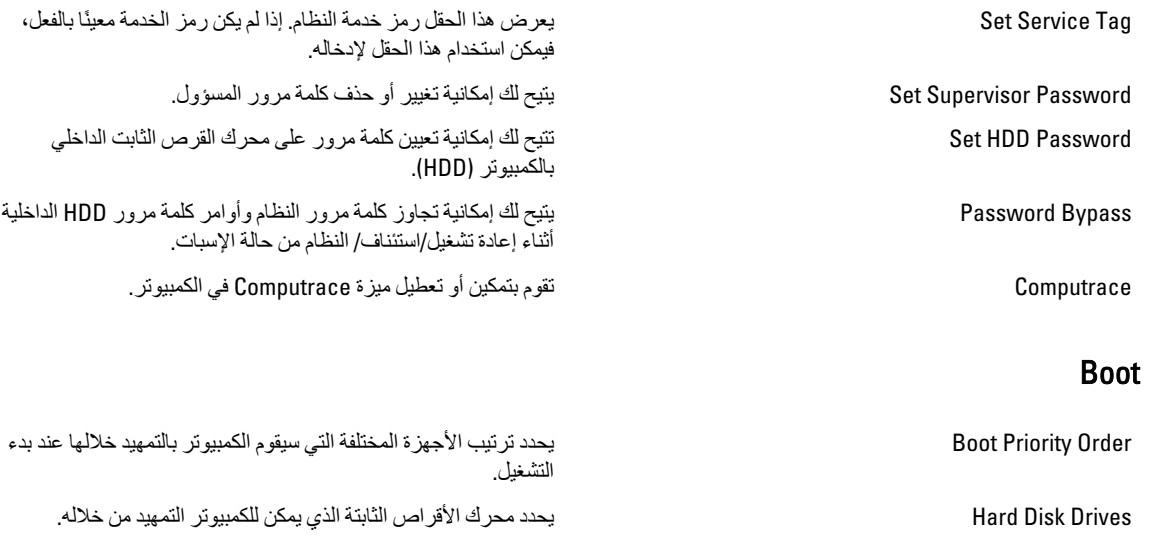

يحدد جهاز الشبكة الذي يمكن للكمبيوتر التمهيد من خلاله.<br>الجدد جهاز الشبكة الذي يمكن للكمبيوتر التمهيد من خلاله.

الذي يمكن للكمبيوتر التمهيد من خلاله. لاحد OSB الذي يمكن للكمبيوتر التمهيد من خلاله. CD/DVD ROM Drives و CD/DVD الذي يمكن للكمبيوتر التمهيد من خلاله.<br>و بحدد جهاز تخزين CD/DVD الذي يمكن للكمبيوتر التمهيد من خلاله.

#### Exit

يسمح لك هذا القسم بحفظ الإعدادات الافتراضية وتجاهلها وتحميلها قبل الخروج من System Setup (إعداد النظام).

#### BIOS **ΤΗدΚϳ**

<span id="page-41-0"></span>يُوصى بتحديث BIOS (ضبط النظام)، وذلك عند استبدال لوحة النظام، أو في حالة توفر تحديث. بالنسبة لأجهزة الكمبيوتر المحمول، تأكد أن بطارية الكمبيوتر مشحونة بالكامل ومتصلة بمخرج التيار الكهربي

- 1. قم بإعادة تشغيل الكمبيو تر
- 2. انتقل إلى support.dell.com/support/downloads.
- 3. إذا كان لديك رمز الخدمة أو كود الخدمة السريعة الخاص بالكمبيوتر لديك:
	- **ϣلاΣظة** :

بالنسبة لأجهزة الكمبيوتر سطح المكتب، يلزم توفر ملصق رمز الخدمة على مقدمة الكمبيوتر.

**ϣلاΣظة** :

بالنسبة لأجهز ة الكمبيوتر المحمولة، بلز م توفر ملصق ر مز الخدمة على الجز ء السفلي من الكمبيوتر .

- a )أدϞΧ **رΰϣ اϟخدϣة** أو **ϛود اϟخدϣة اδϟرόϳة** واϧقر ϓوق **إرγال**.
	- b )اϧقر ϓوق **إرγال** وΗاϊΑ إϟى اϟخτوة رϢϗ 5.
- 4. إذا لم يكن لديك ر مز الخدمة أو كود الخدمة السريعة الخاص بالكمبيوتر ، فحدد واحدًا مما يلي:
	- a) اكتشف رمز الخدمة تلقائيًا
	- b )**الاΧتϴار Ϧϣ ϗامة** Products My( **ϨϣتجاϲΗ**) **و**List Services( **ϗامة اϟخدϣات**(
		- c )**الاΧتϴار Ϧϣ ϗامة Ϩϣتجات** Dell
		- 5. في شاشة التطبيق وبرامج التشغيل، أشفل القائمة المنسدلة **نظام التشغيل** حدد BIOS.
			- 6. Σدد أΣدث ϣلϒ Ϧϣ BIOS واϧقر ϓوق **ϞϳΰϨΗ ϣلϒ**.
- 7. Σدد أγلوب اϟتنزϞϳ اϟمفضϞ ϲϓ اϟناϓذة **اϟرΟا˯ ΤΗدϳد γلوب اϟتϞϳΰϨ اϟتاϲϟ** ;اϧقر ϓوق **اϟتϞϳΰϨ اϵن**. نظهر نافذة **تنزيل الملف**.
	- 8. انقر فوق **حفظ** لحفظ الملف على الكمبيوتر لديك.
	- **9.** انقر فوق **تشغيل** لتثبيت ضبط BIOS المحدث على الكمبيوتر. اتبع الإرشادات الموضحة على الشاشة.

#### **ϛلمة ϣرور اϨϟظام واϟضبς**

يمكنك إنشاء كلمة مرور النظام وكلمة مرور الضبط لتأمين الكمبيوتر.

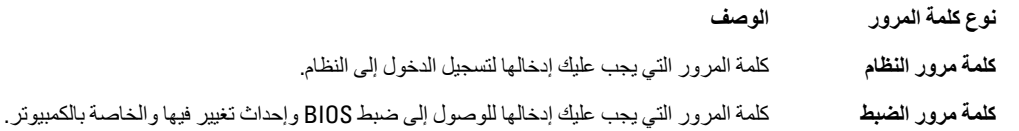

تنبيه.

توفر ميزات كلمة المرور مستوى رئي*سي* من الأمان للبيانات الموجودة على الكمبيوتر.

تنبيه. أي شخص يمكنـ4 الوصـول إلى البيانـات المخزنـة على الكمبيوتر في حالـة عدم تـأمينـها وتركـها غير مراقبـة.

**ϣلاΣظة** :

يتم شحن الكمبيوتر مع تعطيل ميزة كلمة مرور الضبط والنظام.

#### **ϦϴϴόΗ ϛلمة ϣرور اϨϟظام وϛلمة ϣرور اϟضبς**

يمكنك تعيين **كلمة مرور نظام و/أو كلمة مرور ضبط** جديدة أو تغيير **كلمة مرور نظام و/أو كلمة مرور ضبط** جديدة فقط عندما تكون **حالة كلمة المرور غي**ر <mark>مقفلة</mark>. إذا كانت حالة كلمة المرور **مقفلة,** فلن تتمكن من تغيير كلمة مرور النظام.

#### **ϣلاΣظة** :

<span id="page-42-0"></span>في حالة تعطيل وصلة كلمة المرور ، يتم حذف كلمة مرور النظام وكلمة مرور الضبط ويلزم توفير كلمة مرور النظام لتسجيل الدخول إلى الكمبيوتر.

للدخول إلى ضبط النظام، اضغط على <F2> على الفور بعد بدء التشغيل أو التمهيد.

- 1. د في شاشة BIOS النظام أو **ضبط النظام** حدد تأمين النظام و اضغط على <Enter>. Ηظهر ηاηة **Η΄Ϧϴϣ اϨϟظام**.
	- 2. ϲϓ اϟشاηة **Η΄Ϧϴϣ اϨϟظام** Η΄ϛد أن **Σاϟة ϛلمة اϟمرور ϴϏر ϣقفلة**.
- 3. حدد **كلمة مرور النظام** , أدخل كلمة مرور النظام، واضغط على <Enter> أو <Tab. استخدم الإر شادات التالية لتعبين كلمة مرور النظام:
	- يمكن أن نتكون كلمة المرور ما يصل إلى 32 حرف.
	- يمكن أن تحتوي كلمة المرور على أرقام من 0 إلى 9.
	- پُسمح بالكتابة بحروف صغيرة، حيث لا يُسمح بالكتابة بحروف كبيرة.
- يُسمح فقط بكتابة الحروف الخاصية فقط: المسافة. ("), (+), (,), (-), (.), ()), (;), (|), (|), (|), (').

أعد إدخال كلمة مرور النظام عند المطالبة بها.

- 4. اكتب كلمة مرور النظام التي أدخلتها مسبقًا وانقر فوق **موافق**.
- 5. حدد **كلمة مرور الضبط**ر اكتب كلمة مرور النظام واضغط على <Enter> أو <Tab. تطالبك ر سالة بإعادة كتابة كلمة مرور الضبط
	- 6. اكتب كلمة مرور الضبط التي أدخلتها مسبقًا وانقر فوق **موافق**.
	- 7. اضغط على <Esc> وستظهر رسالة تطالبك بحفظ التغييرات.
		- 8. اضغط على <Y> لحفظ التغيير ات. يقوم الكمبيوتر بإعادة التمهيد.

#### **Σذϑ و ϴϴϐΗر ϛلمة ϣرور ϧظام Σاϲϟ و**/**و ϛلمة ϣرور اϟضبς**

تأكد أن **Password Status (حالة كلمة العرور)** غير مؤمّنة (في ضبط النظام) قبل محاولة حذف أو تغيير النظام الحالي و/أو كلمة مرور الإعداد. لا يمكنك حذف أو تغيير نظام حالي أو كلمة مرور الضبط في حالة ما إذا كانت **Password Status (حالة كلمة المرور)** مؤمّنة.

للدخول إلى ضبط النظام، اضغط على <F2> بعد التشغيل أو إعادة التمهيد مباشرة.

- 1. في شاشة BIOS النظام أو **ضبط النظام** حدد تأمين النظام واضغط على <Enter. يتم عرض الشاشة **تأمين النظام**.
	- 2. ϲϓ اϟشاηة **Η΄Ϧϴϣ اϨϟظام** Η΄ϛد أن **Σاϟة ϛلمة اϟمرور ϴϏر ϣؤϣ˷Ϩة**.
- 3. حدد **كلمة مرور النظام** وقم بتعديل أو حذف كلمة مرور النظام الحالية واضغط على <Enter> أو <Tab.
- 4. حدد **كلمة مرور الضبط**روقم بتعديل أو حذف كلمة مرور النظام الحالية واضغط على <Enter> أو <Tab>.

#### **ϣلاΣظة** :

في حالة قيامك بتغيير النظام و/أو كلمة مرور الضبط، أعد إدخال كلمة المرور الجديدة في حالة الطلب. في حالة قيامك بحذف كلمة مرور النظام و/أو الضبط، فم بتأكيد الحذف عند المطالبة به.

- 5. اضغط على <Esc> وستظهر رسالة تطالبك بحفظ التغييرات.
- 6. اضغط على <Y> لحفظ التغيير ات والخروج من ضبط النظام. بقوم الكمبيوتر بإعادة التمهيد.

## التشخيصات

<span id="page-44-0"></span>إذا صادفتك مشكلة في الكمبيوتر ، قم بتشغيل تشخيصات ePSA قبل الاتصال بـ Dell لطلب المساعدة الفنية. الغرض من تشغيل التشخيصات هو اختبار جهاز الكمبيوتر بدون الحاجة إلى استخدام معدة إضافية أو فقدان للبيانات. إذا لم تكل قادرًا على إصلاح المشكلة بنفسك، فيمكن لمسؤول الخدمة والدعم استخدام نتائج التشخيصات لمساعدتك على حل المشكلة.

## (ePSA (**Ηشخϴصات اϟتقϢϴϴ اϟمϦδΤ ϟلϨظام ϗبϞ اϟتمهϴد**

تقو م تشخيصـات التقييم المحسن للنظام قبل التمهيد (ΘPSA) بعمل فحص شامل للأجهزة. ويتم تضمين تشخيصـات التقييم المحسن للنظام قبل التمهيد (ΘPSA) مع BIOS ويتم تشغيلها بواسطة BIOS داخليًا. وتوفر تشخيصات النظام مجموعة كاملة من الخيارات لأجهزة محددة أو لمجموعات من الأجهزة التي تتيح لك امكانية:

- تشغيل اختبارات تلقائيًا أو في وضع متفاعل
	- Ηكرار االΧتبارات
	- ϋرض ϧتاΞ االΧتبار أو Σفظها
- تشغيل اختبارات شاملة لتقديم خيارات اختبارية إضافية لتوفير معلومات إضافية حول الجهاز (الأجهزة) المعطل
	- عرض رسائل حالة تخبرك بما إذا كانت الاختبار ات قد تمت بنجاح
	- عرض رسائل الخطأ التي تخبرك بالمشكلات التي تطرأ أثناء الاختبار

## ک <sup>تنبیه</sup>:

استخدم تشخيصات النظام لاختبار الكمبيوتر. يؤدي استخدام هذا البرنامج مع أجهزة كمبيوتر أخرى إلى حدوث نتائج غير صحيحة، أو ظهور رسائل **نطأ**.

#### **ϣلاΣظة** :

تحتاج بعض الاختبارات الخاصة بأجهزة معينة إلى التفاعل مع المستخدم. تأكد دومًا من وجودك بالقرب من جهاز الكمبيوتر عند إجراء اختبارات تشخيصية.

- 1. قم بتشغيل الكمبيوتر.
- 2. بينما يتم تمهيد الكمبيوتر ، اضغط على المفتاح <F12> عند ظهور شعار Dell.
	- 3. في شاشة قائمة التمهيد، حدد الخبار **تشخيصات**.

يتم عرض النافذة **التقييم المحسن ل<b>لنظام قبل التمهيد** ويتم سرد جميع الأحهزة المكتشفة في الكمبيوتر . تقوم التشخيصات بتشغيل الاختبار ات على جميع الأجهز ة المكتشفة.

- 4. إذا كنت تر غب في تشغيل اختبار ات تشخيصية على جهاز محدد، فاضغط على <Esc> وانقر فوق **نع**م لإيقاف الاختبار التشخيصي.
	- 5. Σدد اϟجهاز Ϧϣ اϟجز˯ األϳسر واϧقر ϓوق **ΗشϞϴϐ الاΧتبارات**.
		- 6. في حالة وجود أي مشكلات، يتم عرض أكواد الخطأ. لاحظ كود الخطأ واتصل بـ Dell.

#### مصابيح حالة البطارية

إذا كان الكمبيوتر متصلاً بمأخذ تيار كهربائي، فسيعمل مصباح البطارية كالتالي:

- ت**ومض بشكل متبادل باللونين الكهرماني والأبيض يوجد مهايئ لا ينتمي إلى Dell يعمل بالتيار المتردد غير معتمد أو غير موثوق متصل** بالكمبيوتر المحمول.
	- **يومض بالتناوب بلون كهرماني مع لون أب<b>يض ثابت** حدث عطل مؤقت في البطارية مع وجود مهايئ التيار المتردد.
- <span id="page-45-0"></span>• وومض بلون كهرماني بشكل متواصل — حدث عطل فادح في البطارية مع وجود مهايئ التيار المتردد.
	- يختفي الضوع— البطارية في وضع الشحن الكامل مع وجود مهايئ التيار المتردد.
	- **يضيء المصباح الأبيض** البطارية في وضع الشحن مع توصيل مهايئ التيار المتردد.

## مصابيح حالة الجهاز

يضييء عندما تقوم بتشغيل الكمبيوتر ، ويومض عندما يكون الكمبيوتر في أحد أوضاع إدارة الطاقة.  $\circlearrowleft$ يضيء عندما يقوم الكمبيوتر اللوحي بقراءة البيانات أو كتابتها.  $\Theta$ 团 يضميء هذا المصباح بشكل متصل أو يومض للإشارة إلى حالة شحن البطارية.  $\mathbf{C}^{\infty}$ يضيىء عند تمكين الاتصال اللاسلكي بالشبكة.

#### أكواد الإشارة الصوتية التشخيصية

يمكن أن يُصدر الكمبيوتر سلسلة من أكواد الإشارة الصوتية أثناء بدء التشغيل في حالة عدم ظهور الأخطاء أو المشكلات على الشاشة. وتقوم هذه السلسلة من الإشارات الصوتية، والتي يُطلق عليها اسم أكواد الإشارة الصوتية، بتحديد مشكلات عديدة. وتصل مدة التأخير بين كل إشارة وأخرى إلى 300 مل/ث، ويصل التأخير بين كل مجموعة من الإشارات إلى 3 ثوان، ويستمر صدور الإشارة الصوتية لمدة 300 مل/ث. وبعد كل إشارة صوتية وكل مجموعة من الإشارات الصوتية، ينبغي أن يكتشف BIOS ما إذا كان المستخدم يضغط على زر التشغيل. فإذا كان الأمر كذلك، فسيخرج BIOS من الحلقة ويقوم بتنفيذ عملية إيقاف التشغيل العادية، ونظام التشغيل.

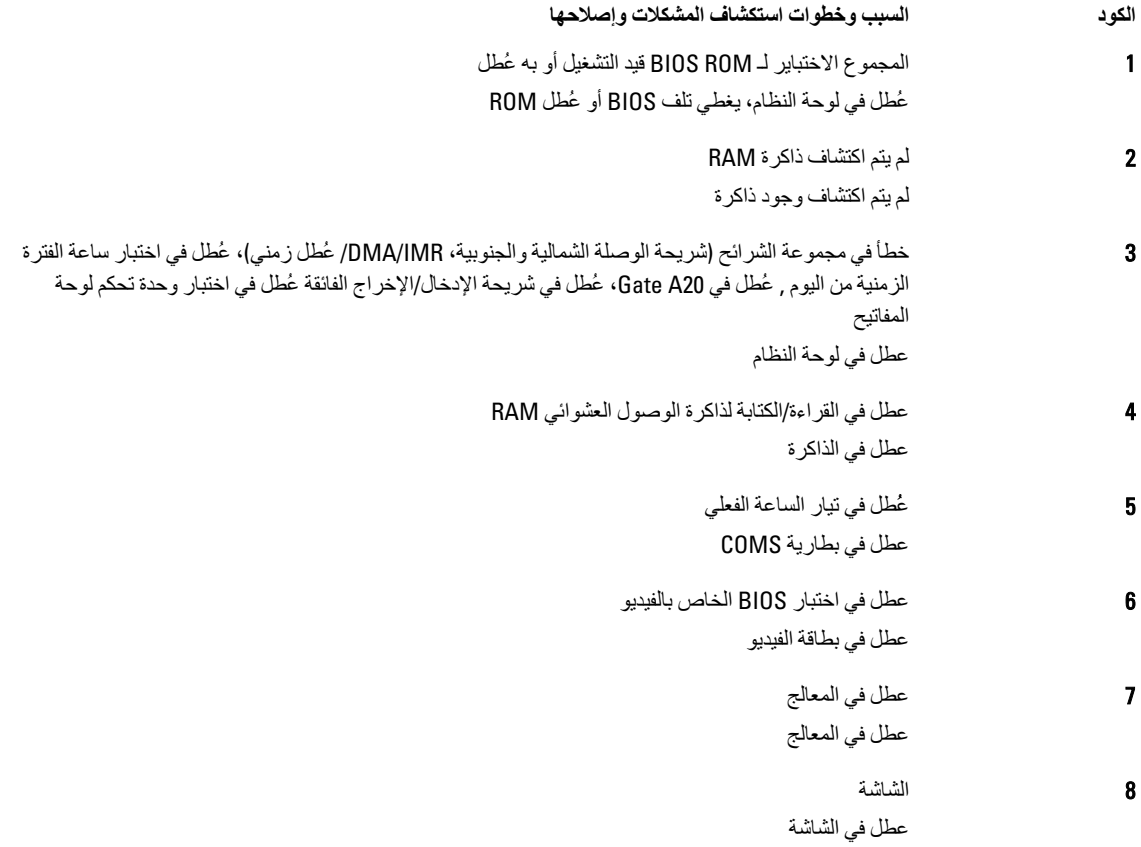

# المواصفات الفنية

## **ϣلاΣظة** :

<span id="page-46-0"></span>تختلف العروض حسب المنطقة. لمزيد من المعلومات فيما يتعلق بتهيئة الكمبيوتر ، انقر فوق "ابدأ" ♦ الرمز اب**دأ)** → ال**تعليمات والدعم**، ثم حدد الخيار لعرض معلومات حول الكمبيوتر

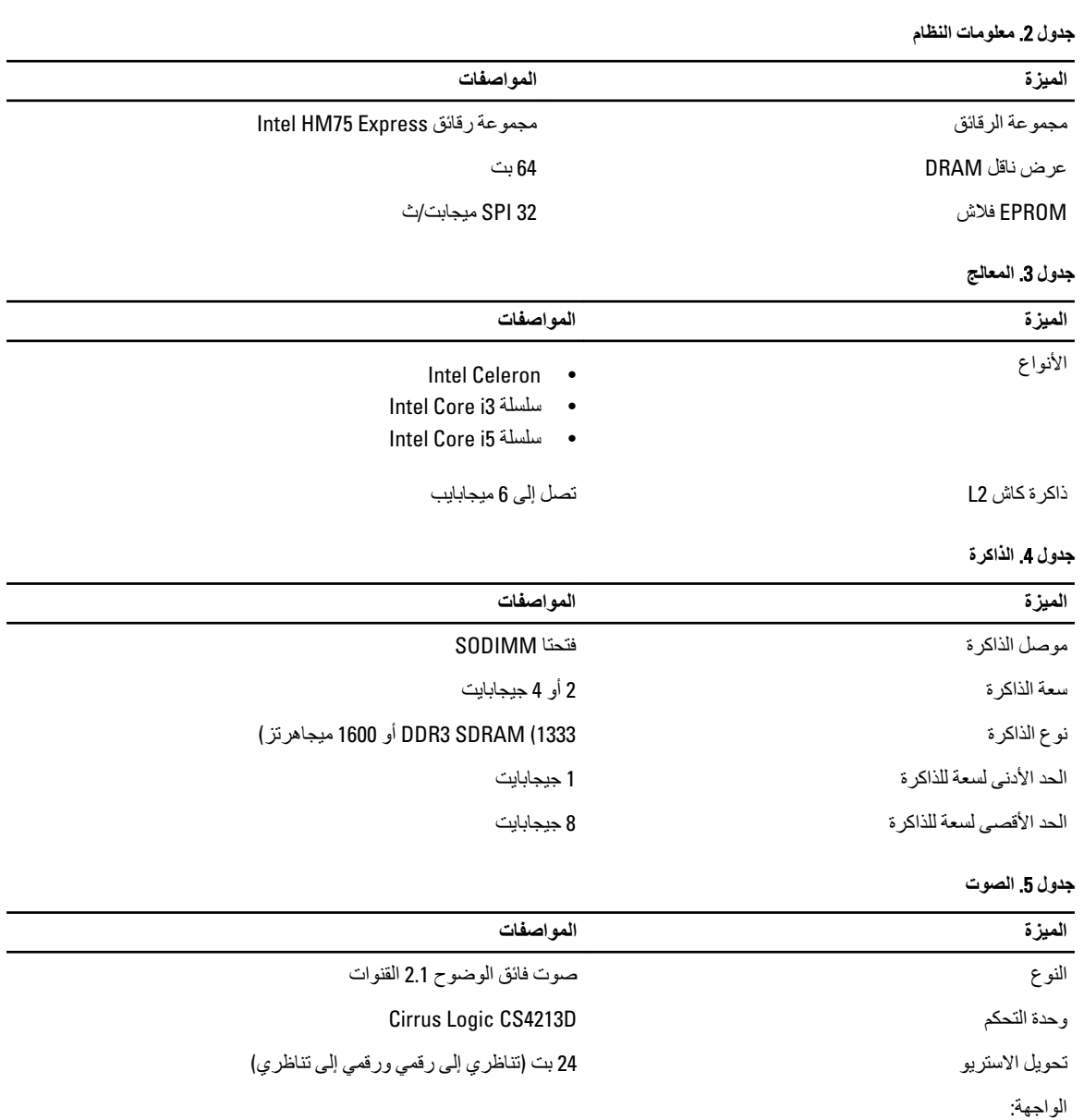

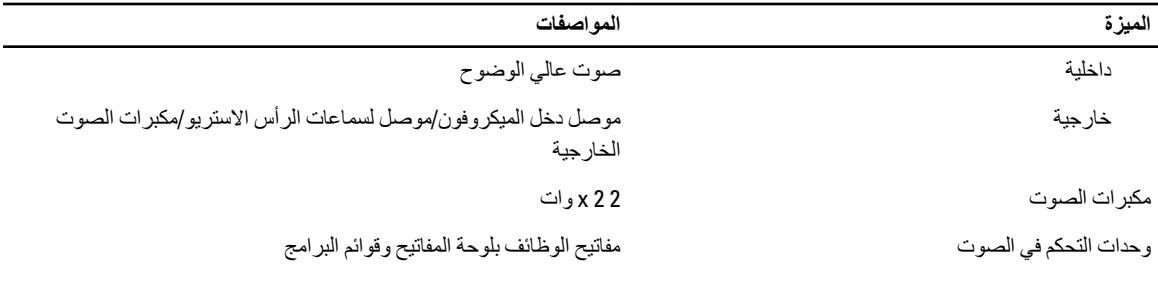

#### **جدول 6.** الفيديو

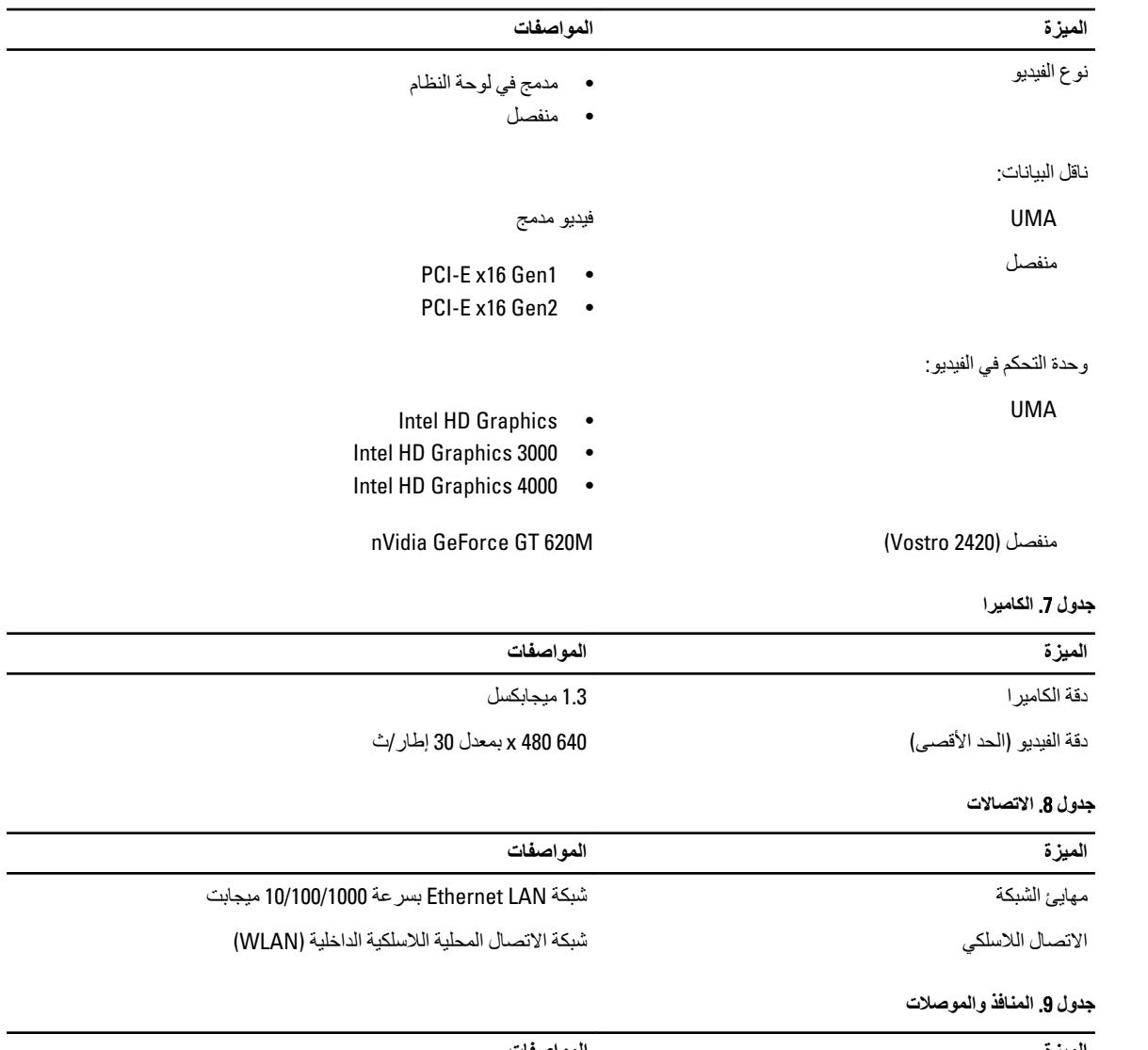

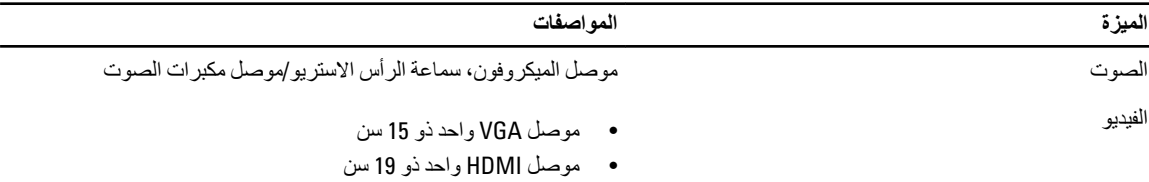

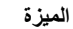

**USB** 

مهايئ الشبكة

المواصفات

موصل RJ-45 واحد

ثلاثة موصلات USB, 2.0 متوافقة تتكون من 4 سنون

واحد 3 في SD/MMC/MS) 1)

#### جدول 10. الشاشة

قارئ بطاقة الوسائط

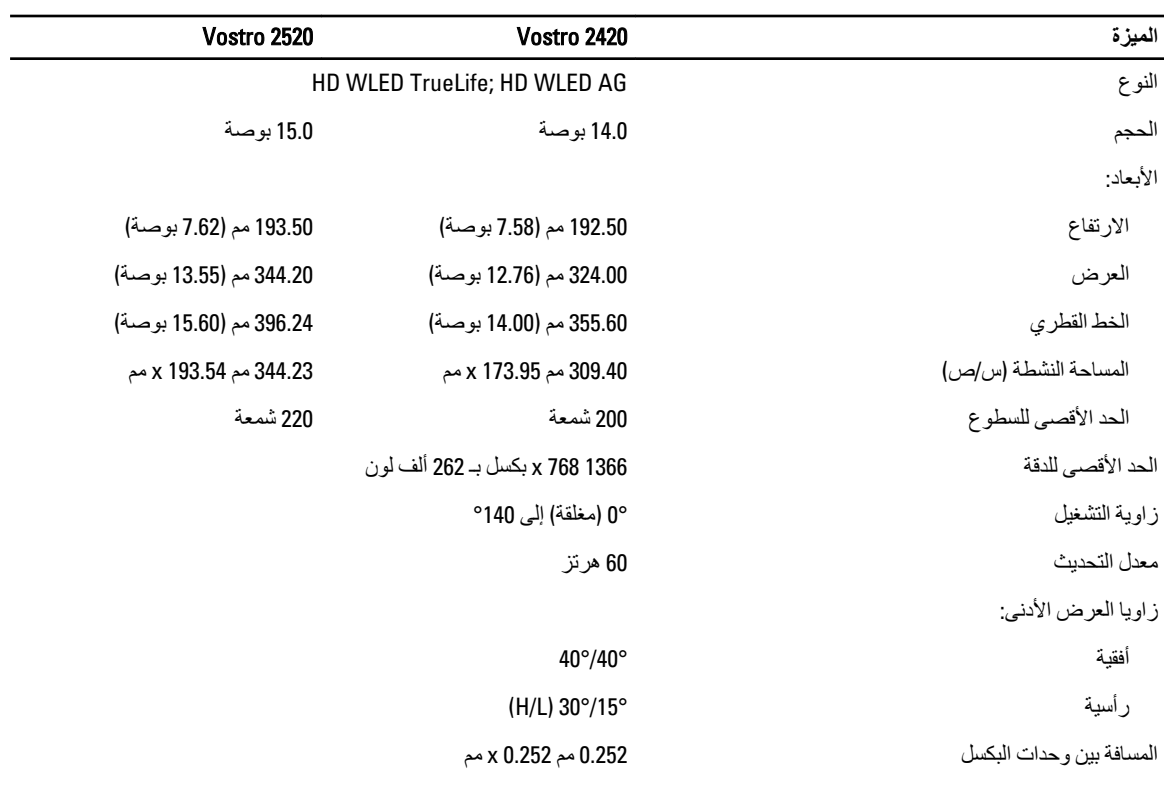

#### جدول 11. لوحة المفاتيح

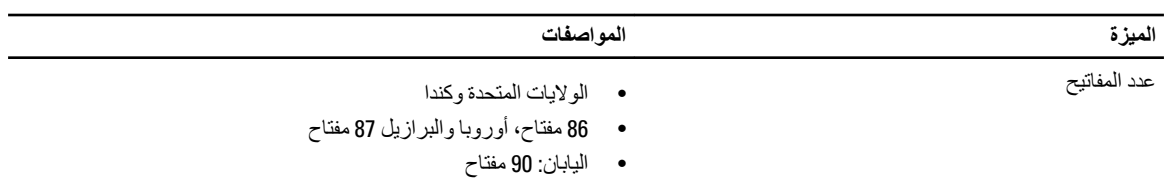

#### جدول 12. لوحة اللمس

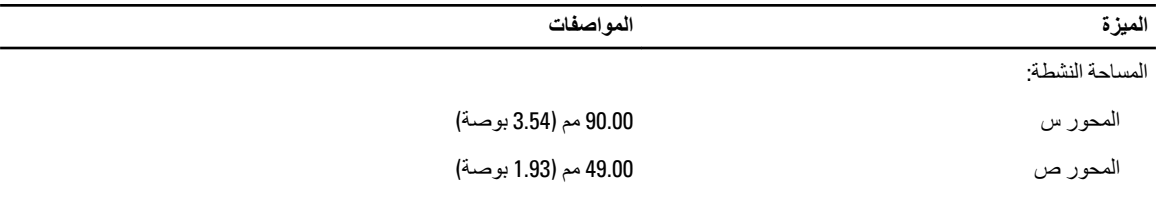

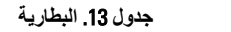

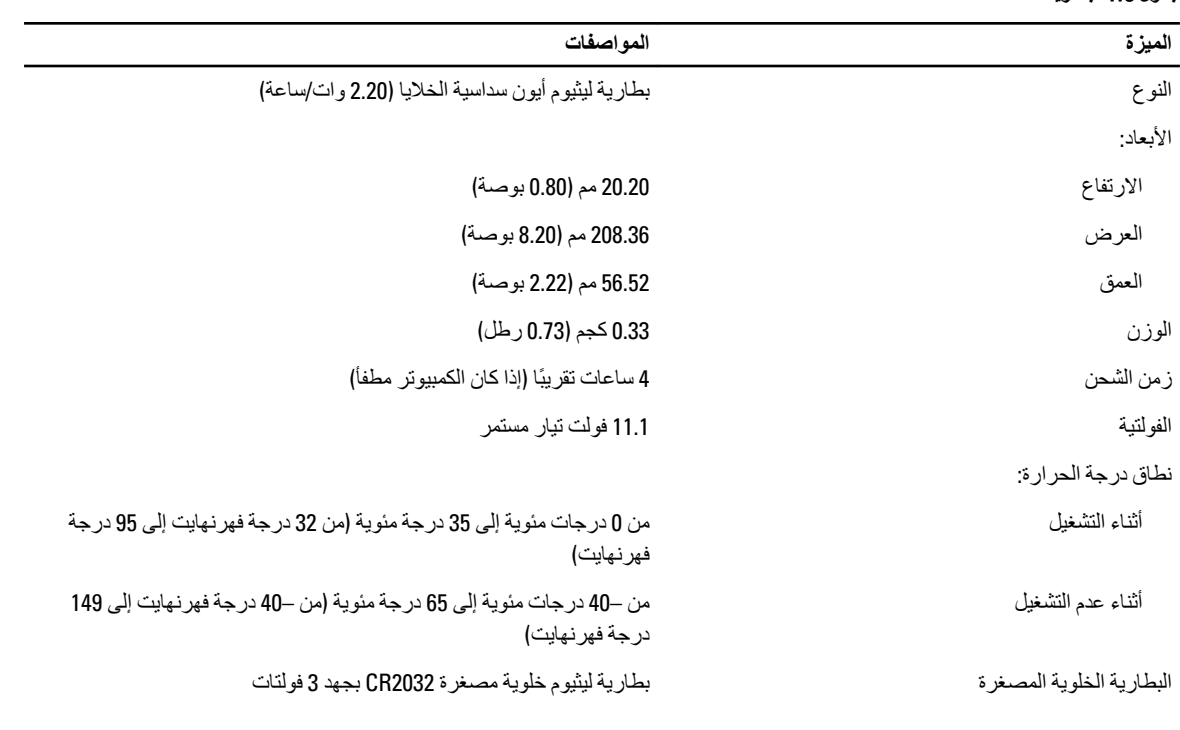

جدول 14. مهايئ التيار المتردد

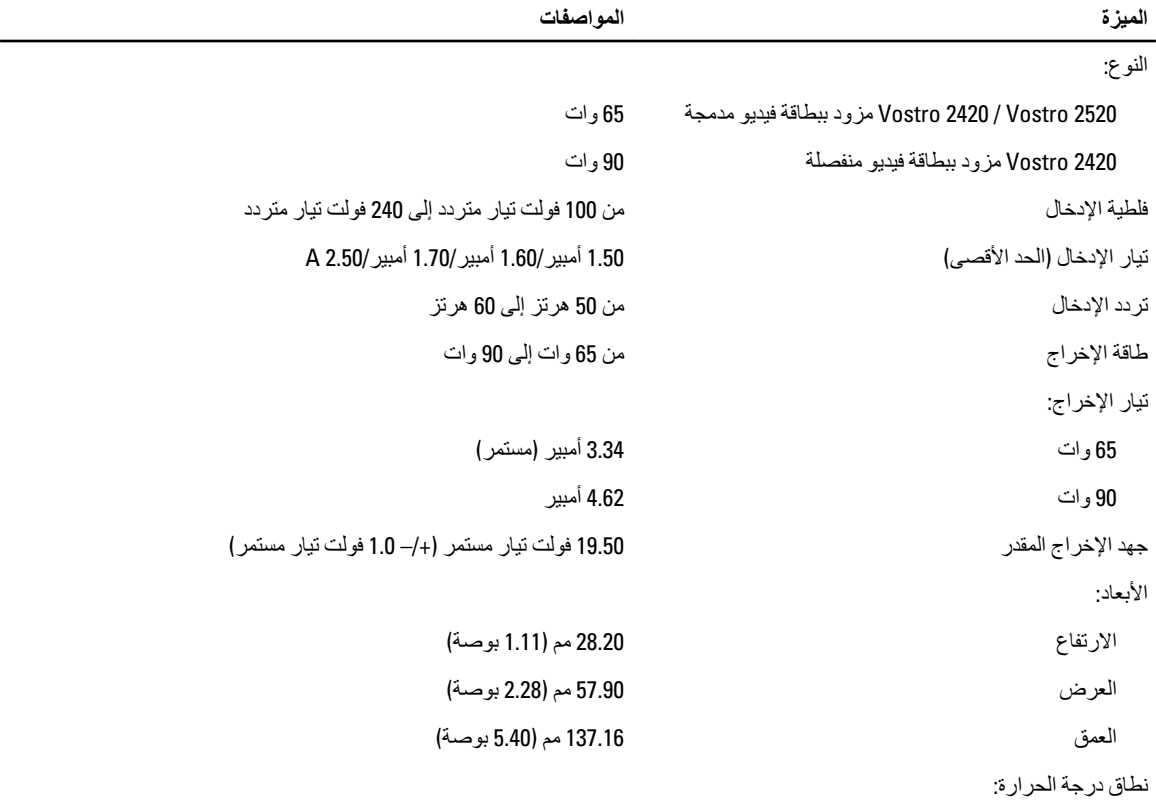

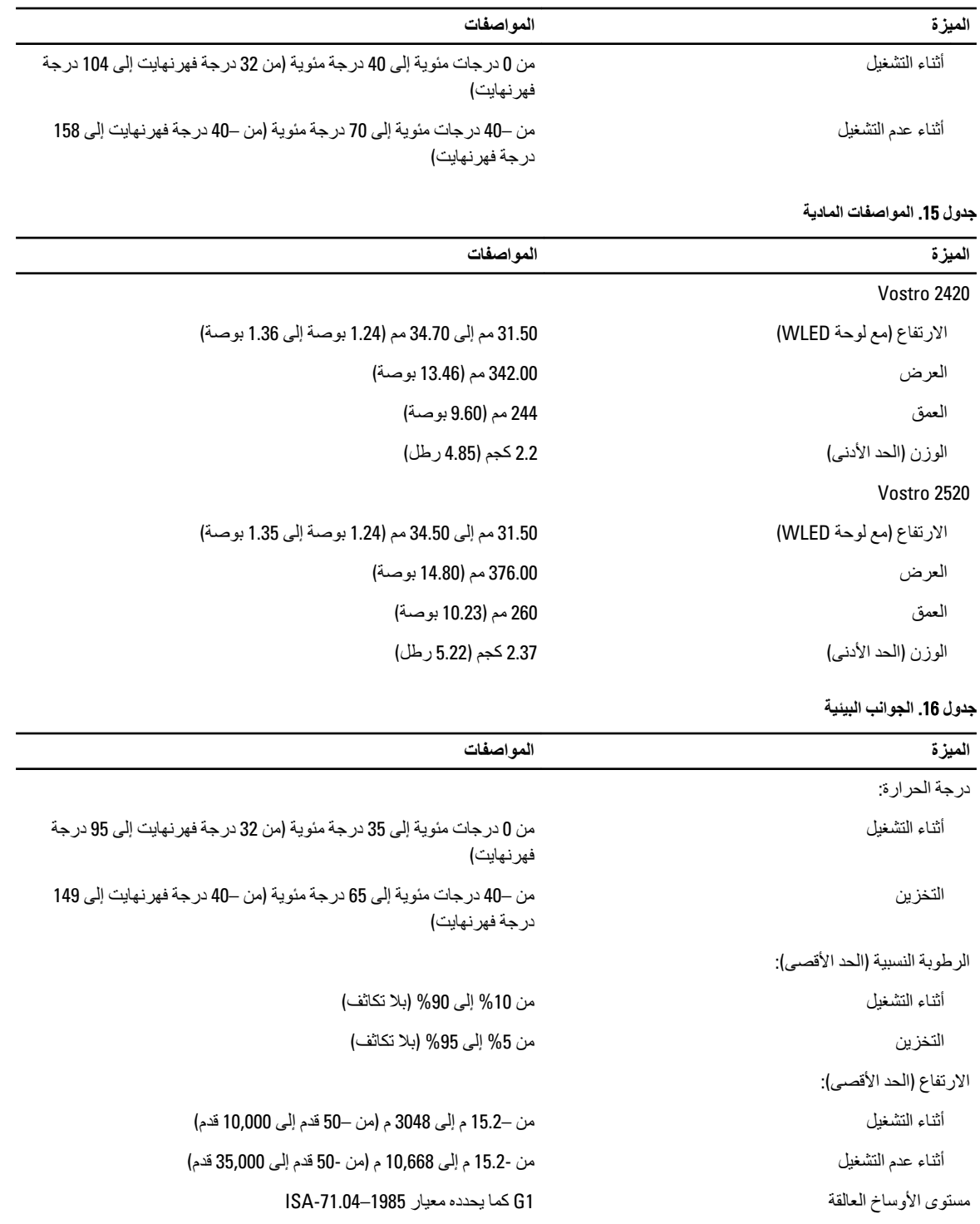

# Dell الاتصال بشركة

#### /<mark>)</mark> ملاحظة:

<span id="page-52-0"></span>إذا لم يكن لديك اتصال نشط بالإنترنت، فيمكنك العثور على معلومات الاتصال على فاتورة الشراء الخاصة بك أو إيصال الشحن أو الفاتورة أو كتيب منتج .Dell

توفر Dell العديد من خيارات الدعم والخدمة القائمة على الهاتف والإنترنت. يختلف التوفر حسب البلد والمنتج، وقد لا تتوفر بعض الخدمات في منطقتك. للاتصال بشركة Dell للاستفسار عن مسائل تتعلق بالمبيعات أو الدعم الفني أو خدمة العملاء:

- 1. تفضل بزيارة support.dell.com.
	- 2. حدد فئة الدعم.
- 3. إذا لم تكن عميلاً أمريكيًا، فحدد كود البلد في الجزء السفلي من الصفحة support.dell.com أو حدد الكل لمشاهدة المزيد من الخيار ات.
	- 4. حدد الخدمة الملائمة أو ارتباط الدعم وفقًا لاحتياجاتك.